# **Wolfmix W1**

# **Benutzerhandbuch**

Version 0.7 | Deutsch

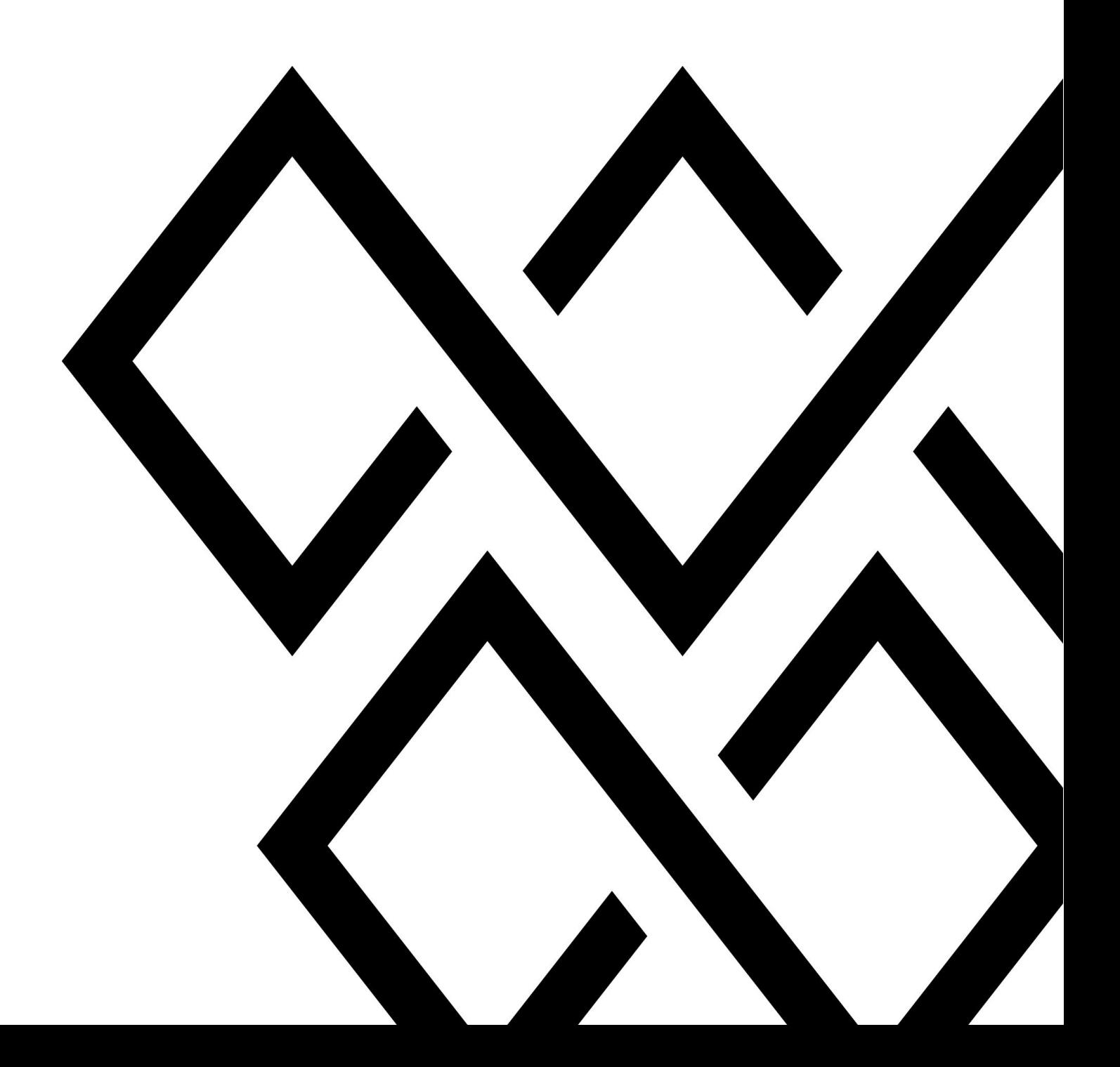

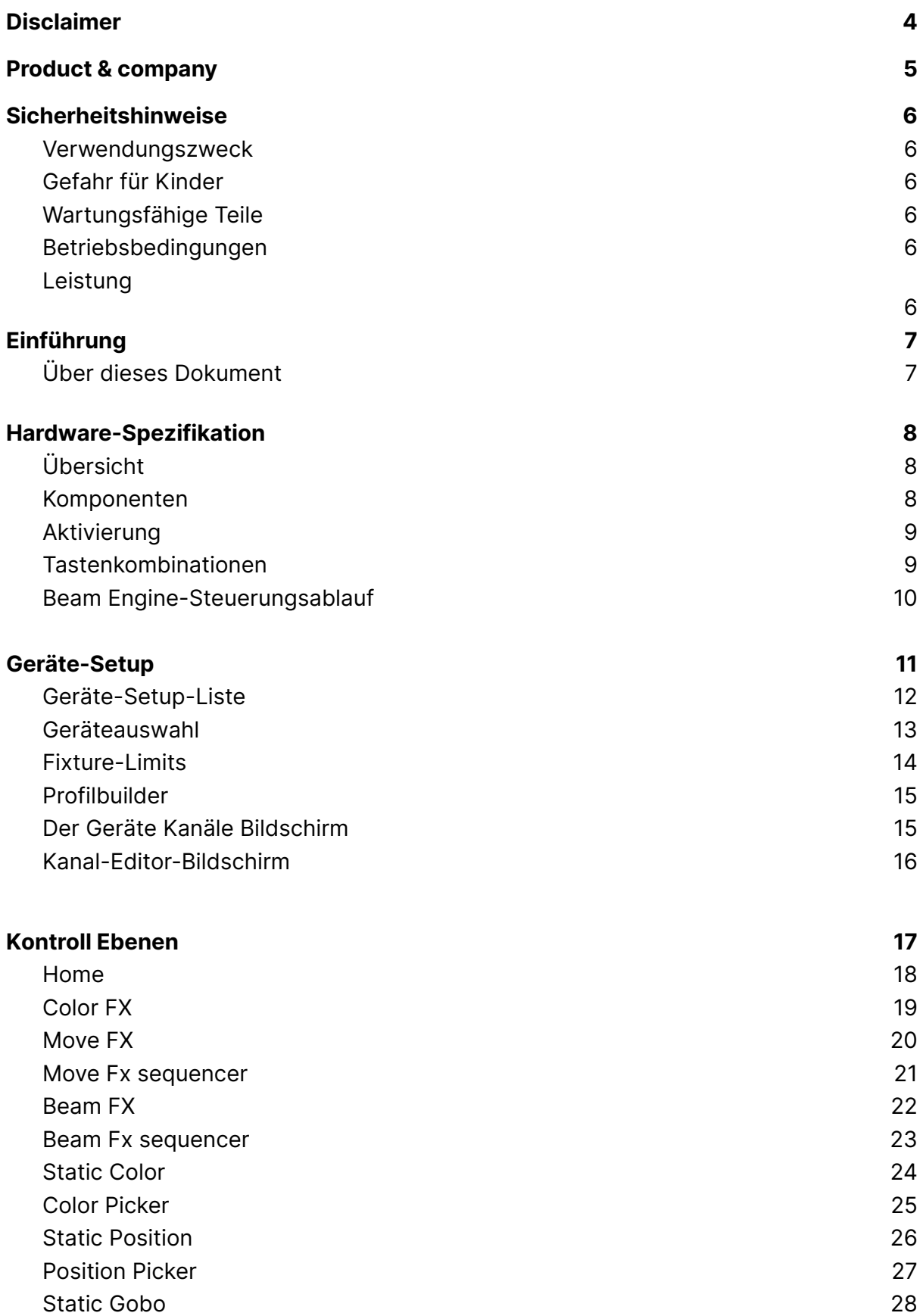

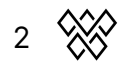

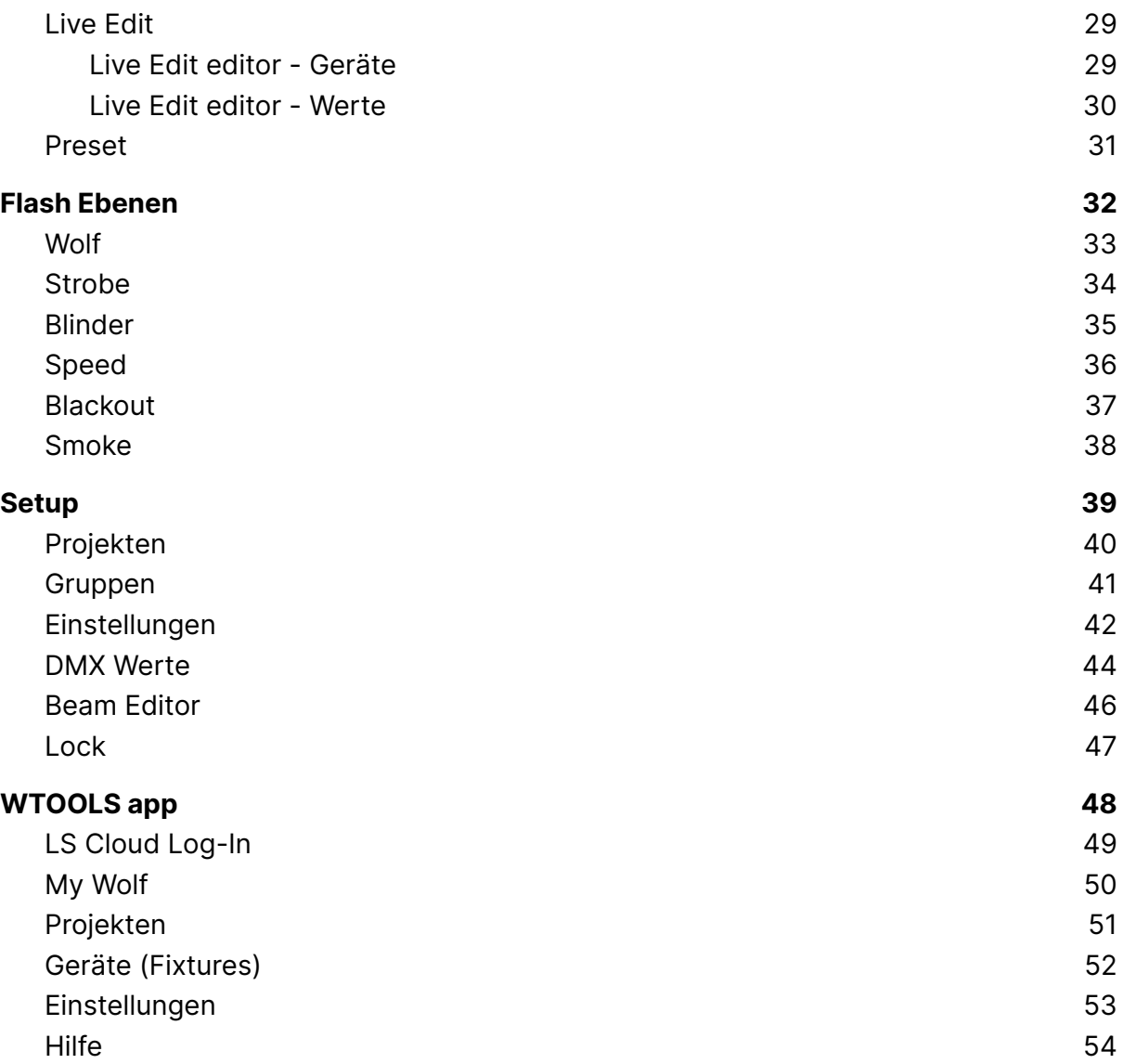

3  $\otimes$ 

# **Haftungsausschluss**

Die Informationen in diesem Dokument können ohne vorherige Ankündigung geändert werden. Die Veröffentlichung, und die vervielfältigung, darf ohne vorherige schriftliche Genehmigung der Nicolaudie-Gruppe nicht kopiert, reproduziert oder auf andere Weise übertragen oder aufgezeichnet werden.

Wolfmix ist eine eingetragene Marke der Nicolaudie-Gruppe.

Besonderer Dank geht an die Tester des Wolfmix Early Access Club, die nicht nur beim Aufspüren von Fehlern, sondern auch bei der Verbesserung dieses Produkts von unschätzbarem Wert waren.

# <span id="page-3-0"></span>Product & company

Produktreferenz: Wolfmix W1

Wolfmix ist eine Marke der Nicolaudie-Gruppe.

E-mail [info@wolfmix.com](mailto:info@wolfmix.com) Website: [www.wolfmix.com](http://www.wolfmix.com)

Nicolaudie UK 25 Old Steine Brighton - BN1 1EL United Kingdom

Nicolaudie France 838 rue de l'Aiguelongue 34090 Montpellier France

#### **Wir schützen die Umwelt**

Für die Transport- und Schutzverpackung wurden umweltfreundliche Materialien gewählt, die dem normalen Recycling zugeführt werden können. Stellen Sie sicher, dass Plastiktüten, Verpackungen usw. ordnungsgemäß entsorgt werden.

Wenn Sie beabsichtigen, dieses Produkt am Ende seiner Nutzungsdauer zu entsorgen, entsorgen Sie es bitte nicht mit Ihrem anderen Haus- oder Siedlungsabfall. Die Nicolaudie Group hat ihre elektronischen Markenprodukte mit dem WEEE-Symbol gekennzeichnet, um unsere Kunden darauf hinzuweisen, dass Produkte mit diesem Label nicht auf einer Deponie oder mit dem Siedlungs- oder Hausmüll entsorgt werden

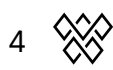

dürfen. Weitere Informationen zur Entsorgung Ihres Produkts finden Sie in unserem WEEE-Dokument unter wolfmix.com/company.

06.09.2021

# Sicherheitshinweise

**WARNUNG: bei Nichtbeachtung dieser Sicherheitshinweise kann es zu Bränden, Stromschlägen, Verletzungen oder Schäden an Ihrem Wolfmix W1 oder anderem Eigentum kommen. Lesen Sie sorgfälltig alle folgenden Sicherheitsinformationen, bevor Sie Wolfmix W1 verwenden.**

# Verwendungszweck

Verwenden Sie das Gerät nur wie in dieser Bedienungsanleitung beschrieben. Jede andere Verwendung oder Verwendung unter anderen Betriebsbedingungen gilt als nicht bestimmungsgemäß und kann zu Personen- oder Sachschäden führen. Für Schäden aus nicht bestimmungsgemäßer Verwendung wird keine Haftung übernommen. Dieses Gerät darf nur von Personen mit ausreichenden physischen, sensorischen und intellektuellen Fähigkeiten und mit entsprechenden Kenntnissen und Erfahrungen verwendet werden. Andere Personen dürfen dieses Gerät nur benutzen, wenn sie von einer für ihre Sicherheit verantwortlichen Person beaufsichtigt oder angeleitet werden.

# Gefahr für Kinder

Erstickungsgefahr! Bitte beachten Sie, dass dieses Produkt Kleinteile wie Encoder Kappen enthält, die sich lösen können. Stellen Sie sicher, dass Plastiktüten, Verpackungen usw. ordnungsgemäß entsorgt werden und sowohl das Produkt als auch die Verpackung nicht in Reichweite von Babys und Kleinkindern sind.

# Wartungsfähige Teile

Vorsicht! Dieses Gerät enthält keine vom Benutzer zu wartenden Teile. Versuchen Sie keine Reparaturen selbst durchzuführen. Dadurch erlischt die Herstellergarantie. In dem unwahrscheinlichen Fall, dass Ihr Gerät gewartet werden muss, wenden Sie sich bitte an Ihren Händler.

# Betriebsbedingungen

Dieses Gerät wurde nur für den Innenbereich entwickelt. Um Schäden zu vermeiden, niemals Setzen Sie das Gerät Flüssigkeiten oder Feuchtigkeit aus. Vermeiden Sie direkte Sonneneinstrahlung, starken Schmutz und starke Vibrationen.

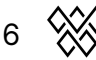

# <span id="page-6-0"></span>Power

Stellen Sie vor dem Anschließen des Geräts sicher, dass die Eingangsspannung (Netzsteckdose) übereinstimmt

die Nennspannung des Geräts und dass die Netzsteckdose durch einen FI geschützt ist. Andernfalls kann das Gerät beschädigt werden und

den Benutzer möglicherweise verletzen. Trennen Sie das Gerät vom Stromnetz, bevor es zu Gewittern kommt und wenn es längere Zeit nicht benutzt wird, um die Gefahr eines Stromschlags oder eines Brandes zu verringern.

# Einführung

# Über dieses Dokument

Vielen Dank, dass Sie sich das Wolfmix-Referenzhandbuch angesehen haben. Dieses Whitepaper beschreibt jede einzelne Funktion, die auf Wolfmix verfügbar ist. Wir haben dies als eine schnelle Methode geschrieben, um eine bestimmte Funktion des Wolfs nachzuschlagen. Wenn Sie wissen möchten, wie Sie Wolfmix verwenden, lesen Sie die Mini Guides, die sich darauf konzentrieren, ein bestimmtes Ziel zu erreichen, anstatt in diesem Dokument, das eher ein Wörterbuch ist, um jede Funktion ausführlich zu dokumentieren.

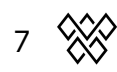

# **Hardware-Spezifikation**

# Übersicht

#### **Größe & Gewicht**

195 x 220 x 62 mm / 7.68 x 8.66 x 2.44 in 1070g / 2.36lb

## Komponenten

#### **Gehäuse**

ABS Plastik Pulverbeschichtete Stahlgrundplatte mit 100 mm VESA (M4 6 mm max.) Pulverbeschichtete stahlverstärkte Rückplatte

#### **Display**

4.3" Farb-TFT mit getöntem Glas Kapazitive Touch

#### **Encoders**

Ganzkörper Legierung Inkrementeller Schub mit Beschleunigung

#### **Button pads**

7 Silikonknöpfe mit mattem Ölfinish LED-Farbe Hintergrundbeleuchtung

#### **System**

220Mhz CPU mit ARM core 8MB RAM 16MB Flash

#### **Audio**

Omnidirectional Elektret-Mikrofon 3,5 mm Klinke Line-In Analoger adaptiver Spitzenwertdetektor

#### **DMX**

2x 3pin DMX OUT XLR 1x 5pin DMX OUT XLR 1x 5pin DMX IN/OUT XLR mit WLINK

#### **USB**

USB-B-Anschluss - 900 mA erforderlich (USB3-Standard) Hochgeschwindigkeits-USB-Kommunikation

# Aktivieren

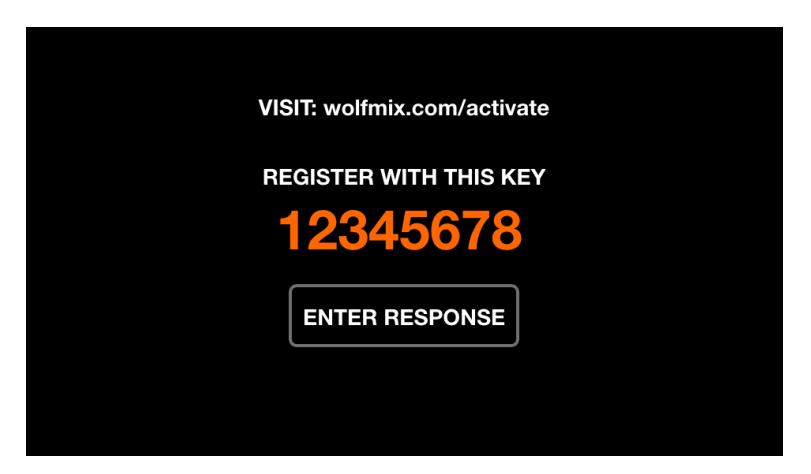

Wolfmix muss unter wolfmix.com/activate aktiviert werden, bevor es verwendet werden kann. Der mitgelieferte Schlüssel ist für jeden Wolfmix-Controller einzigartig. Jeder Aktivierungsschlüssel hat einen eindeutigen Antwortschlüssel, der von der Website während des Aktivierungs Prozesses bereitgestellt wird. Wenn Sie auf Antwort eingeben tippen, wird eine Tastatur zur Eingabe des Antwort Schlüssels angezeigt. Dieser Vorgang ist nur einmal erforderlich. Wenn die Tastatur bei der Eingabe der Antwort nicht verschwindet, ist die Taste falsch.

# Tastenkobinationen

- Mehrere spezielle Startmodi sind verfügbar, indem Sie den Controller einschalten, während Sie die folgenden Tastenkombinationen gedrückt halten:
- **WOLF + STROBE :** führt eine Testsequenz durch, die Touchscreen, Tasten, Encoder, Mikrofon und DMX-Anschlüsse umfasst. Verbinden Sie den DMX-Anschluss A mit dem Anschluss B und den DMX-Anschluss C mit D.
- **WOLF + BLINDER :** stellt das Standardprojekt wieder her, das beim Erstellen eines neuen Projekts geladen wird. Nützlich, wenn das aktuell geladene Projekt ein Problem hat.
- **WOLF + SPEED :** Ruft den Wolfmix-Firmware-Wiederherstellungsmodus auf. Wird verwendet, um eine neue Firmware-Version zu schreiben, wenn die Haupt-Firmware nicht startet.
- **WOLF + BLACKOUT :** löscht alle Daten, einschließlich Geräteprojekten und Geräteprofilen.
- **WOLF + SMOKE :** Stellt die werkseitige Firmware wieder her, die mit dem Wolfmix geliefert wurde. Wird in einer kritischen Situation verwendet, in der die Firmware unbrauchbar wird und kein PC/MAC verfügbar ist, um auf die neueste Firmware zu akt**ualisieren.**
- SHIFT + PRESET : Startet den Bootloader-Modus. Alle Lichter blinken weiß. Dies wird nur während der werkseigenen Produktion verwendet.

# **Beam Engine-Steuerungsablauf**

Das Diagramm unten erklärt, wie der Wolfmix DMX-Kanäle steuert. Die Beam Engine wird alle 40 ms (25 fps) getriggert. Alle DMX-Kanäle werden zu Beginn jedes Frames auf ihre Standardwerte gesetzt, und dann wird jeder Effekt einzeln hinzugefügt.

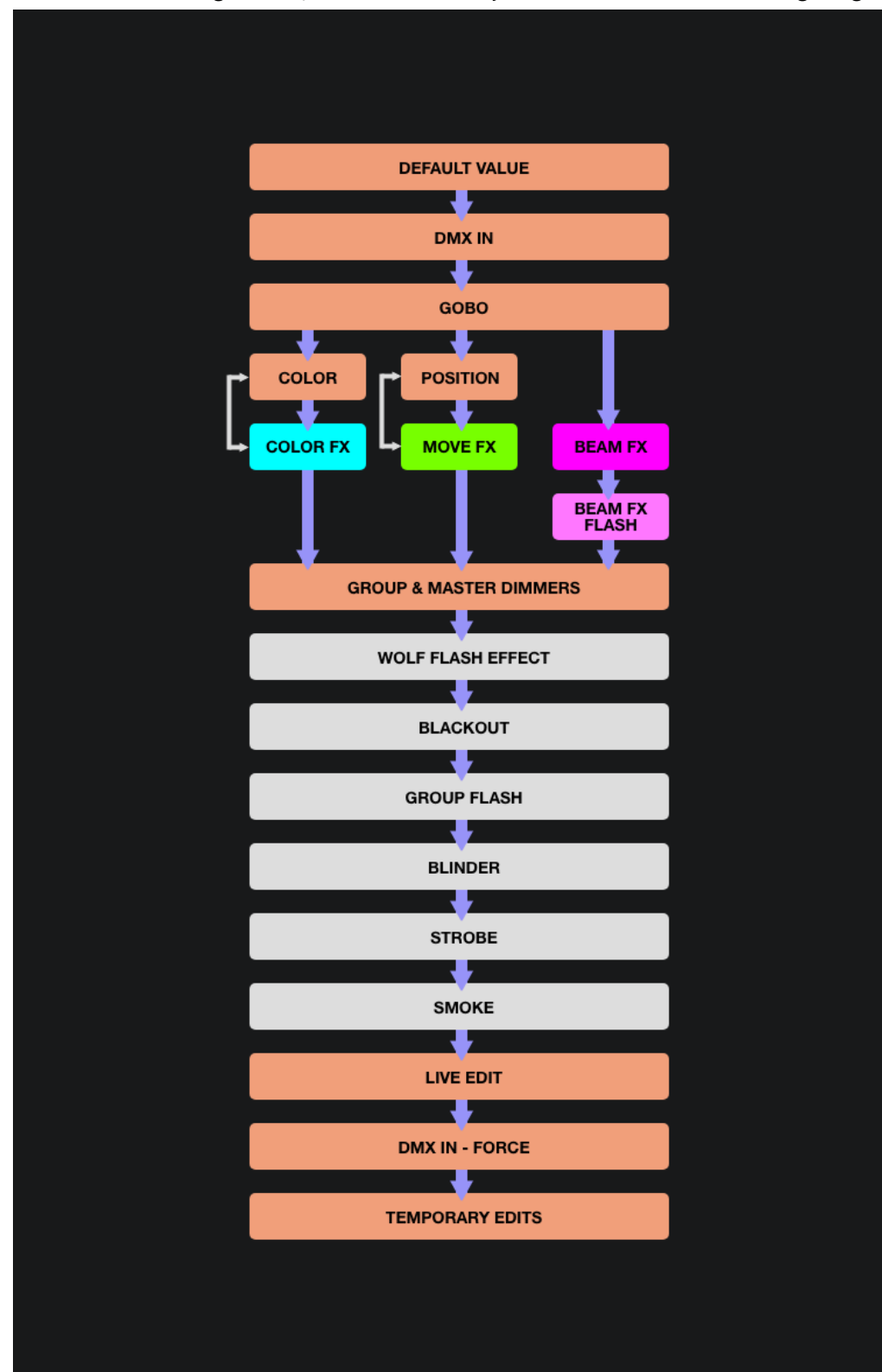

# Fixture Setup

Auf den Geräte-Setup-Bildschirm können Sie zugreifen, indem Sie auf die Schaltfläche oben rechts auf dem Startbildschirm tippen. Jedes Gerät repräsentiert ein physikalisches DMX-Gerät, das mit dem Wolfmix verbunden ist. Fixture-Daten werden verwendet, um Effekte und andere DMX-Pegel zu berechnen. Hier muss ein Fixture hinzugefügt werden, bevor es von Wolfmix gesteuert werden kann.

Der Controller enthält Tausende von Geräten, und weitere können über die WTOOLS-App (PC/MAC) aus der Bibliothek mit über 15000 Geräteprofilen hinzugefügt werden. Fixtures können auch mit dem integrierten Fixture Builder oder über einen Webbrowser mit der Profile Builder-App erstellt werden, die in der LS Cloud verfügbar ist.

Wolfmix berechnet Effekte entsprechend der Gruppenbuchstabenzuweisung, der Reihenfolge, in der das Gerät in der Liste erscheint, und den Pan- und Tilt-Grenzen, die alle in den Geräte-Setup-Bildschirmen verfügbar sind.

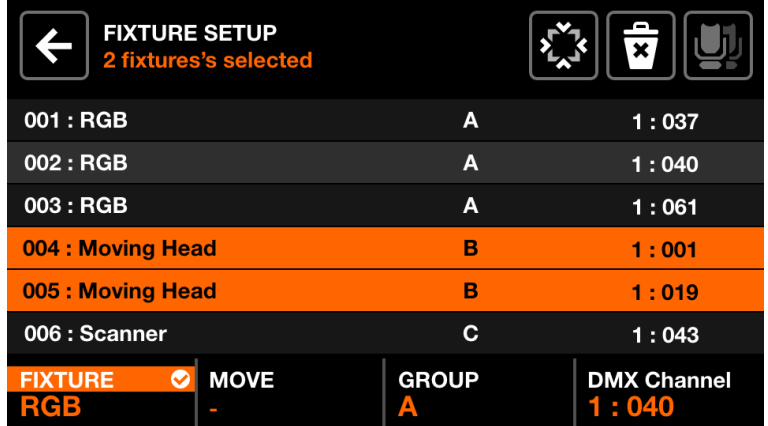

# Fixture setup Liste

Eine Liste aller Fixtures, die dem Projekt hinzugefügt wurden, wird angezeigt.

Angezeigte Daten:

- Geräteindex und Name.
- Die Gruppe, der das Gerät zugewiesen wurde.
- Die DMX-Universumsnummer und die DMX-Adresse.

Encoder-Aktionen:

● Bewegen Sie den ersten Encoder, um ein Gerät auszuwählen. Drücken, um das markierte Element auszuwählen oder abzuwählen.

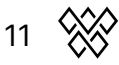

- Bewegen Sie den zweiten Encoder, um einen neuen Startindex für die Auswahl der Fixtures auszuwählen. Drücken Sie den Encoder, um die Änderung zu übernehmen.
- Bewegen Sie den dritten Encoder, um die Auswahl der Geräte einer neuen Gruppe zuzuweisen. Drücken Sie , um die Änderung zu übernehmen.
- Bewegen Sie den vierten Encoder, um eine neue DMX-Adresse für die ausgewählten Geräte auszuwählen. Drücken Sie , um die Änderung zu übernehmen. Die Adressen werden sequentiell den ausgewählten Geräten entsprechend ihrem Index zugewiesen.

Symbolleistenaktionen:

- FLIPPEN Sie die ausgewählten Fixtures um und kehren Sie ihre Lampen Reihenfolge um.
- Öffnen Sie den Bildschirm Fixture Limits, um die Pan- und Tilt-Kanäle zu begrenzen
- Löschen Sie die ausgewählten Geräte.
- Wählen Sie alle Geräte desselben Typs aus.
- Wenn Sie auf DONE tippen, werden alle Geräte aus der Auswahl entfernt.
- Wenn keine Fixtures ausgewählt sind, ist die Schaltfläche "Add Fixture" sichtbar. Wenn Sie darauf tippen, wird der Bildschirm zur Geräteauswahl geöffnet.

# **Fixture Selection**

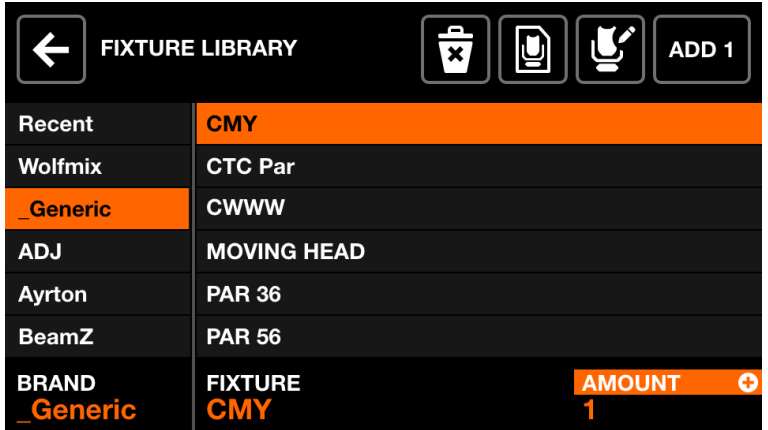

Der Bildschirm zur Geräteauswahl zeigt alle verfügbaren Geräteprofile auf dem Controller an, alphabetisch nach Marke und Gerät geordnet.

Angezeigte Daten:

- Verfügbare Marken, beginnend mit den 6 zuletzt hinzugefügten Geräten, gefolgt von Geräten, die direkt auf dem Wolfmix-Controller erstellt wurden, gefolgt von Marken in der öffentlichen Bibliothek.
- Verfügbare Leuchten innerhalb der ausgewählten Marke.

Encoder-Aktionen:

- Bewegen Sie den ersten Encoder, um eine Marke auszuwählen.
- Bewegen Sie den zweiten Encoder, um ein Gerät auszuwählen.
- Bewegen Sie den vierten Encoder, um auszuwählen, wie viele Geräte hinzugefügt werden sollen. Zum Hinzufügen drücken fixtures.

Symbolleiste Aktionen:

- Löschen Sie das ausgewählte Geräteprofil.
- Bearbeiten Sie das ausgewählte Fixture-Profil mit dem Fixture Builder.
- Erstellen Sie ein neues Gerät.
- Fügen Sie das ausgewählte Gerät hinzu.

# Fixture Limits

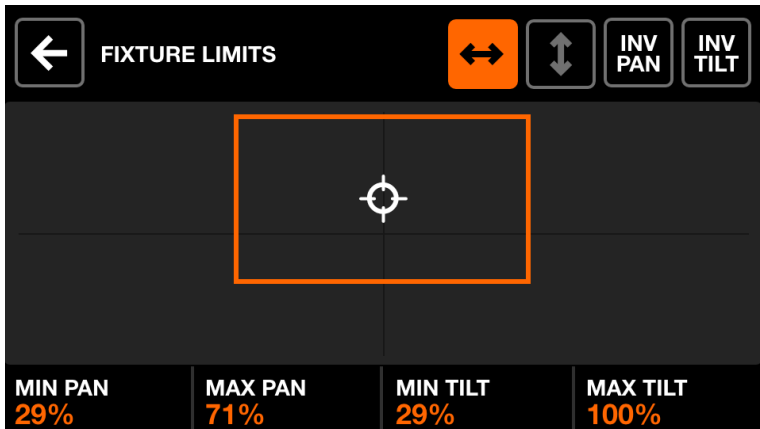

Der Bildschirm für die Fixture-Grenzen ermöglicht die Einstellung der minimalen und maximalen Pan- und Tilt-Werte für die ausgewählten Fixtures. Bei korrekter Einstellung bewegen sich die Leuchtenträger im gewünschten Bereich zusammen.

Angezeigte Daten:

- Minimale und maximale Pan- und Tilt-Werte der ausgewählten Geräte
- Ein orangefarbenes Rechteck zur Darstellung der Werte. Das Ziehen des weißen Cursors innerhalb des Rechtecks verschiebt alle Geräte im Projekt zusammen, sodass die Grenzen getestet werden können.

Encoder-Aktionen:

● Bewegen Sie die 4 Encoder, um Min Pan, Max Pan, Min Tilt und Max Tilt einzustellen. Drücken Sie die Encoder, um diese Werte auf 0 oder 100 % zurückzusetzen.

Symbolleiste Aktionen:

- Sweep die ausgewählten Fixtures von links nach rechts. Kehrt die Pan der ausgewählten Fixtures um.
- Sweep die ausgewählten Fixtures nach oben und unten. Kehrt die Tilt der ausgewählten Fixtures um.

# Fixture Builder

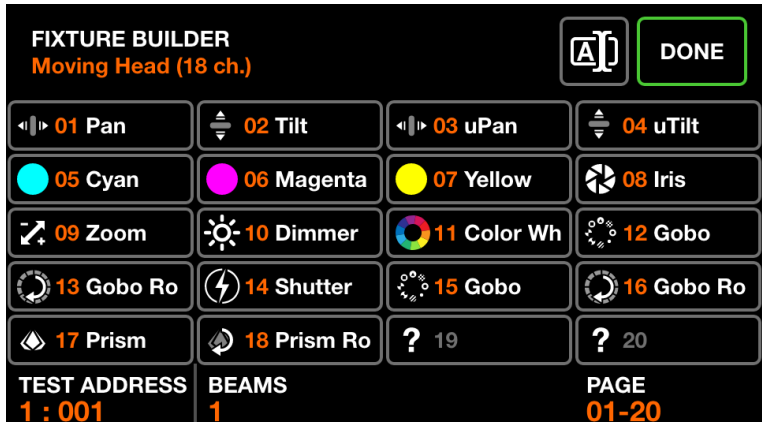

Der Fixture Builder wird verwendet, um Fixture Profile zu erstellen. Ein Geräteprofil ist eine Liste von Kanälen und Funktionen, die einem bestimmten Gerät zugeordnet sind.

#### Geräte Kanäle Bildschirm

Angezeigte Daten:

- Ein Raster, das die Kanaltypen der Geräte anzeigt.
- Die zum Testen verwendete Fixture-Startadresse, die Anzahl der Strahlen, der Fixture-Name und die Gesamtzahl der Kanäle.

Encoder-Aktionen:

- Bewegen Sie den ersten Encoder, um eine Testadresse für das Gerät einzustellen. Auf diese Weise kann ein angeschlossenes Gerät während des Baus in Echtzeit getestet werden.
- Bewegen Sie den zweiten Encoder, um die Anzahl der unabhängig steuerbaren Strahlen eines Scheinwerfers einzustellen. Beispielsweise kann eine LED-Leiste 4 unabhängig steuerbare RGB-Strahlen aufweisen. Jedes Wolfmix-Leuchtenprofil kann bis zu 64 Strahlen haben.
- Wenn das Gerät mehr als 20 Kanäle hat, kann der vierte Encoder verwendet werden, um zwischen jeder Seite mit 20 Kanälen zu navigieren. Jedes Wolfmix-Profil kann bis zu 255 Kanäle haben.

Symbolleiste Aktionen:

- Gerät umbenennen.
- Wenn Sie auf DONE tippen, wird der Fixture Builder beendet. Wenn eine Änderung vorgenommen wurde, wird eine Aufforderung zum Speichern angezeigt.

Andere Aktionen:

● Tippen Sie auf eine Rasterschaltfläche oder eine der Matrixschaltflächen, um zum Editor des entsprechenden Kanals zu navigieren. Wenn der Kanal leer ist, wird zuerst eine Kanaltypauswahl angezeigt.

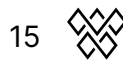

## **Kanal-Editor-Bildschirm**

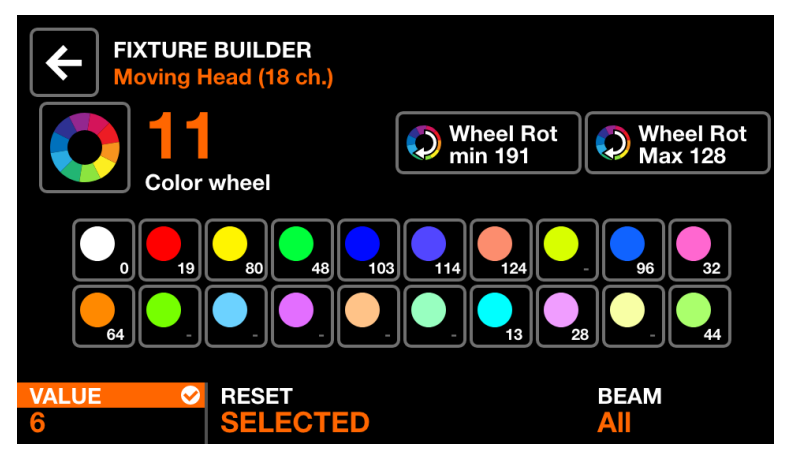

Angezeigte Daten:

- Kanalnummer und -typ
- Eine Sammlung von Funktionstasten je nach Kanaltyp. Dazu können Farben, Gobos und Stroboskop gehören. Jede Schaltfläche zeigt den Merkmalswert an.

Encoder-Aktionen:

- Bewegen Sie den ersten Encoder, um den Wert des ausgewählten Merkmals zu ändern. Drücken Sie den Encoder, um die Änderung zu übernehmen.
- Bewegen Sie den zweiten Encoder, um alle Funktionen des Kanals zurückzusetzen oder nur die ausgewählte Funktion zurückzusetzen. Drücken Sie zum Anwenden auf den Encoder.
- Bewegen Sie den vierten Encoder, um den Kanal einem Beam zuzuweisen.

Symbolleiste Aktionen:

- Löschen Sie den Kanal. (nur auf dem letzten Kanal des Geräts verfügbar)
- Durch Antippen der Zurück-Schaltfläche kehren Sie zum Bildschirm mit den Geräten Kanälen zurück.

Andere Aktionen:

- Durch Tippen auf das große Symbol links neben der Kanalnummer kann der Kanaltyp geändert werden.
- Wenn Sie auf eine der Funktions Schaltflächen tippen, werden die zugehörigen Funktionswerte in der unteren Leiste angezeigt, sodass die Werte über die Encoder geändert werden können.
- Durch Drücken der blinkenden Matrix-Taste kehren Sie zum Bildschirm der Geräte Kanäle zurück.

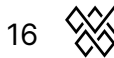

# <span id="page-16-0"></span>Kontroll Ebenen

Die 9 Steuerebenen werden über die 8 Schaltflächen links und die rechte untere Schaltfläche aufgerufen. Wenn eine Steuerebene Taste gedrückt wird, werden sowohl das Touch-Display als auch die zentrale Matrix aktualisiert, um die Daten auf dem ausgewählten Steuerebenes im Display widerzuspiegeln. Jeder Kontroll Steuerebene wurde für einen bestimmten Zweck entwickelt.

- Home : Der Haupt-/Startdisplay, der die für jede Gruppe aktivierten Effekte, die Gruppendimmer und die Gruppenblitze verwaltet.
- Color FX : verwaltet die Einstellungen des Color FX-Moduls.
- Move FX : verwaltet die Einstellungen des Move FX-Moduls.
- Beam FX : verwaltet die Einstellungen des Beam FX-Moduls.
- Statische Farbe: verwaltet feste Farben, die auf Geräten eingestellt sind, die keinen Farbeffekt abspielen.
- Statische Position : verwaltet feste Positionen von Geräten, die keinen Move FX spielen.
- Statisches Gobo : verwaltet Gobos, die auf Geräten mit einem Goborad eingestellt sind.
- Static Live Edit : verwaltet 20 benutzerdefinierte Schaltflächen, mit denen statische Werte für jeden Kanal eingestellt werden können.
- <span id="page-16-1"></span>● Preset : zum Speichern und Abrufen des Status der Controller-Eigenschaften.

# Home

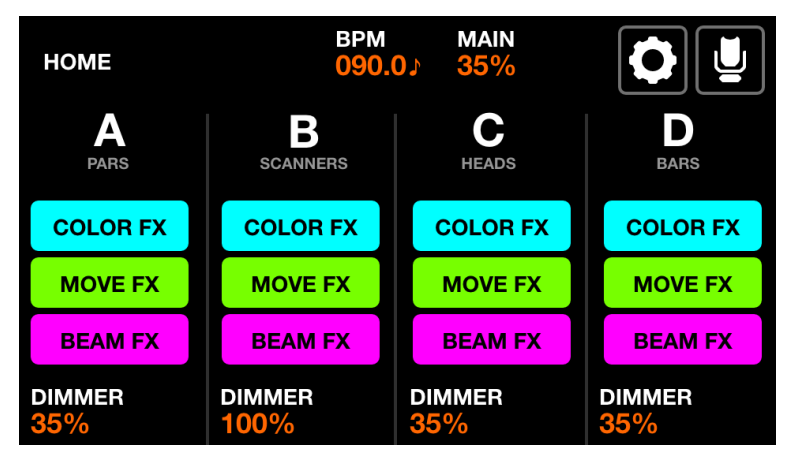

Gerätegruppen werden vom Startbildschirm aus gesteuert. Jede Spalte repräsentiert eine Gruppe. Pro Bildschirm stehen vier Gruppen zur Verfügung. Die Gruppen A-D werden standardmäßig angezeigt. Halten Sie die Umschalttaste gedrückt und drücken Sie die BPM-Tap-Taste, um die Gruppen E-H anzuzeigen.

Angezeigte Daten:

- Vier Spalten, die vier Gruppen darstellen, jede mit einem Gruppenbuchstaben und einem Gruppennamen, falls auf dem Bildschirm Gruppen angegeben.
- Schaltflächen zum Anzeigen des Status des FX.
- Der Gruppen-Dimmer-Pegel und der MAIN-Dimmer-Pegel.
- Der aktuelle BPM, der über die TAP-Taste oder über die WTOOLS-App berechnet wird.

Encoder-Aktionen:

- Jeder Encoder steuert den Dimmpegel der Gruppe. Durch Drücken des Encoders wird BLACKOUT umgeschaltet. Shift + Bewegen des Encoders ändert den MAIN-Dimmer.
- Shift + Drücken eines Encoders verhindert, dass die Gruppe durch eine Presetoder Flash-Taste geändert wird.

Symbolleiste Aktionen:

- Rufen Sie den Setup-Bildschirm auf.
- Rufen Sie den Bildschirm "Geräte-Setup" auf.

Andere Aktionen:

- Durch Antippen der COLOR/MOVE/BEAM FX-Tasten werden die Effekte aktiviert/deaktiviert. Das Drücken der entsprechenden farbigen Schaltflächen in der Matrix bewirkt dasselbe.
- Durch Drücken der oberen Tastenreihe auf der Matrix wird der Dimmer auf FULL gesetzt, während der Dimmer aller anderen Gruppen auf 0% (Solo) gesetzt wird. Halten Sie die Umschalttaste gedrückt, während Sie diese Tasten

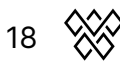

drücken, wird das Solo abgebrochen und die ausgewählte Gruppe einfach auf FULL gesetzt. Der Wert wird beim Loslassen zurückgesetzt.

Das Drücken der zweiten Tastenreihe löst dieselbe Funktion aus, aber alle RGB-Lichter werden ebenfalls auf Weiß gesetzt.

# <span id="page-18-0"></span>Color FX

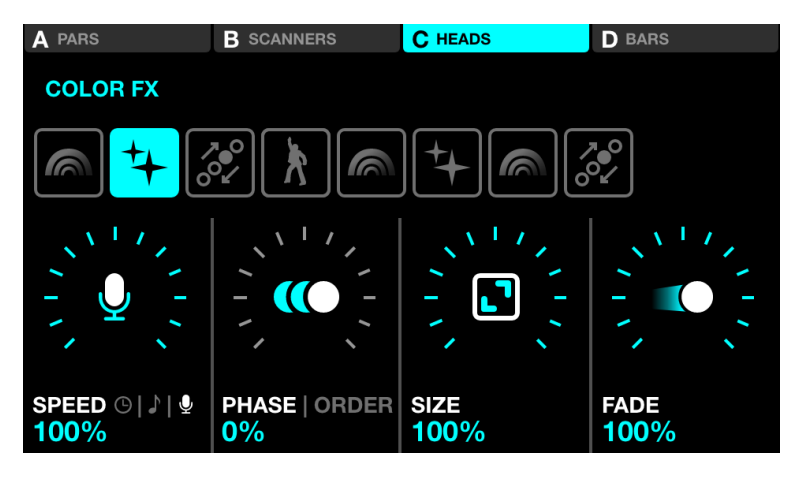

Angezeigte Daten:

- Vier Schaltflächen oben, um anzuzeigen, in welchen Gruppen Color FX aktiviert ist. Shift + drücken Sie die BPM TAP-Taste, um zwischen den Gruppen A-D und E-H zu wechseln.
- Acht Tasten zur Auswahl des Color Fx-Typs.
- Speed, Phase, Order, Size und Fade FX-Eigenschaften.

Encoder-Aktionen:

- Bewegen Sie den ersten Encoder, um die FX-Geschwindigkeit zu steuern. Dies wird je nach Sync-Modus entweder durch eine lineare %- oder eine BPM-Teilung gesteuert. Durch Drücken des Encoders wird zwischen Clock, BPM und Audio Pulse (Mic/Line In) Sync umgeschaltet.
- Bewegen Sie den zweiten Encoder, um die Phase oder Reihenfolge einzustellen. Durch Drücken des Encoders wird zwischen Phase- und Order-Modus umgeschaltet. Die Phase wird in % gesteuert. Order ändert die Fixture-Reihenfolge, wodurch der Effekt vorwärts, rückwärts, symmetrisch nach innen und symmetrisch nach außen abgespielt wird.
- Bewegen Sie den dritten Encoder, um die FX-Größe zu steuern.
- Bewegen Sie den vierten Encoder, um den FX-Fade zu steuern.

Andere Aktionen:

- Durch Antippen der acht FX-Auswahlschaltflächen wird der FX-Typ geändert und die zugehörigen Eigenschaften aufgerufen.
- Tippen Sie auf die vier Schaltflächen oben auf dem Bildschirm oder drücken Sie auf eine der Schaltflächen in der oberen Reihe der Matrix, um die FX für jede Gruppe ein- und auszuschalten.

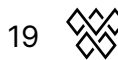

● Durch Antippen einer der 16 farbigen Schaltflächen in den Reihen 2 bis 5 der Matrix wird die entsprechende Farbe zum Effekt hinzugefügt bzw. daraus entfernt. Shift + Drücken der Taste ermöglicht die Bearbeitung der Farbe.

# <span id="page-19-0"></span>Move FX

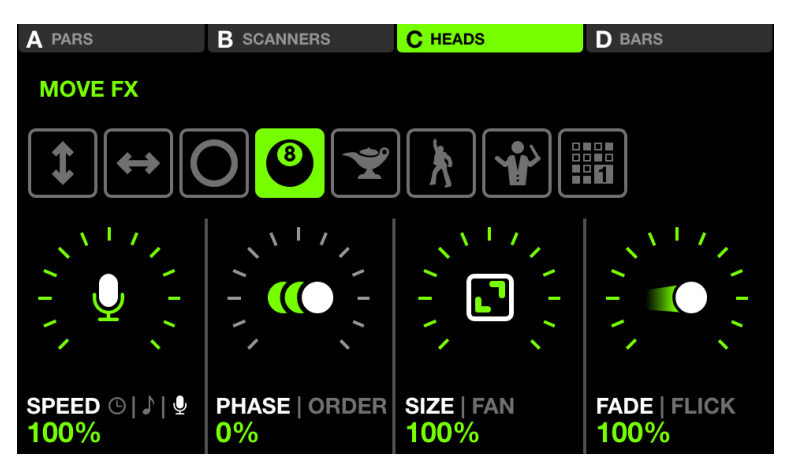

Angezeigte Daten:

- Vier Schaltflächen oben, um anzuzeigen, in welchen Gruppen Move FX aktiviert ist. Shift + drücken Sie die BPM TAP-Taste, um zwischen den Gruppen A-D und E-H zu wechseln.
- Acht Tasten zur Auswahl des Move-FX-Typs.
- Speed, Phase, Order, Size, Fan, Fade und Flick FX-Eigenschaften.

Encoder-Aktionen:

- Bewegen Sie den ersten Encoder, um die FX-Geschwindigkeit zu steuern. Dies wird je nach Sync-Modus entweder durch eine lineare %- oder eine BPM-Teilung gesteuert. Durch Drücken des Encoders wird zwischen Clock, BPM und Audio Pulse (Mic/Line In) Sync umgeschaltet.
- Bewegen Sie den zweiten Encoder, um die Phase oder Reihenfolge einzustellen. Durch Drücken des Encoders wird zwischen Phase- und Order-Modus umgeschaltet. Die Phase wird in % gesteuert. Order ändert die Fixture-Reihenfolge, wodurch der Effekt vorwärts, rückwärts, symmetrisch nach innen und symmetrisch nach außen abgespielt wird.
- Bewegen Sie den dritten Encoder, um die FX-Größe oder den Fan zu steuern. Durch Drücken des Encoders wird zwischen den Eigenschaften Größe und Lüfter umgeschaltet.
- Bewegen Sie den vierten Encoder, um den FX-Fade zu steuern. Durch Drücken des Encoders wird der Flick-Modus aktiviert, der die Überblendzeit auf über 100 % der Schrittzeit (der Zeit zwischen Positionspunkten) erhöht. Dies erzeugt folglich einen "Flick"-Effekt, da die Überblendungen auf halbem Weg abgebrochen werden.

Andere Aktionen:

- Durch Antippen der acht FX-Auswahlschaltflächen wird der FX-Typ geändert und die zugehörigen Eigenschaften aufgerufen.
- Tippen Sie auf die vier Schaltflächen oben auf dem Bildschirm oder drücken Sie auf eine der Schaltflächen in der oberen Reihe der Matrix, um die FX für jede Gruppe ein- und auszuschalten.
- Durch Antippen einer der 16 hellgrünen Schaltflächen auf der Matrix wird die Position des gesamten Effekts nach oben links, oben, oben rechts, rechts, unten rechts, unten, unten links, links und Mitte angepasst.
- Wenn Sie bei Auswahl eines Sequenzeffekt Typ auf die Schaltfläche "Bearbeiten" tippen, wird der Sequenzer geöffnet.

#### <span id="page-20-0"></span>**Move Fx Sequencer**

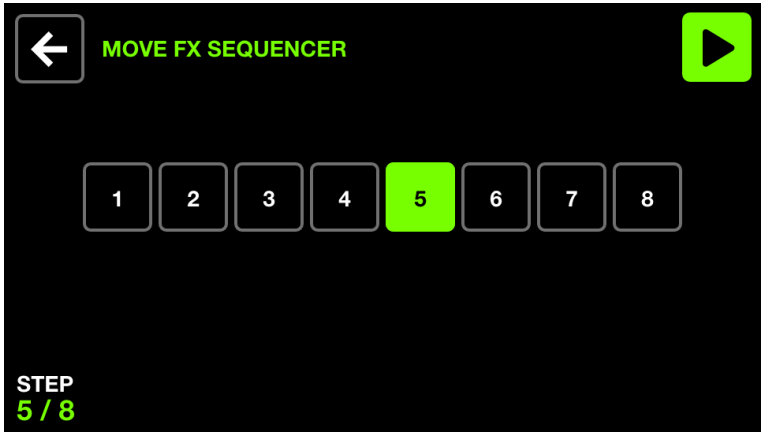

Der Move Fx-Sequenzer ermöglicht die Auswahl von acht verschiedenen Positionen. Jede Position wird nacheinander entsprechend der FX-Geschwindigkeit gespielt.

Angezeigte Daten:

● Acht Schrittschaltflächen, wobei der aktuelle Schritt hervorgehoben und unten links angezeigt wird.

Encoder-Aktionen:

● Bewegen Sie den ersten Encoder, um die acht Schritte zu durchlaufen. Der Sequenzer wird beim Durchlaufen der Schritte automatisch angehalten.

Symbolleiste-Aktionen:

- Spielen und pausieren Sie den Sequenzer.
- Gehen Sie zurück zum Bildschirm Move Fx.

Andere Aktionen:

- Durch Antippen einer der acht Step-Tasten navigieren Sie zum entsprechenden Step und halten den Sequenzer an.
- Durch Drücken der oberen Reihe von Schaltflächen wird der Move-Effekt der entsprechenden Gruppe hinzugefügt.

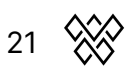

● Durch Drücken der Position Schaltflächen in der Matrix wird die Position zum Schritt hinzugefügt. Jede Spalte repräsentiert eine Gruppe und die Zeilen 2-5 repräsentieren 4 verschiedene Positionen.

# <span id="page-21-0"></span>Beam FX

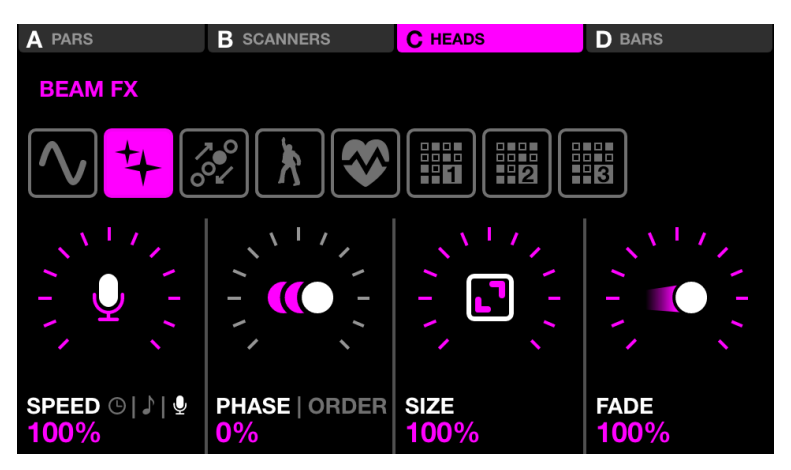

Angezeigte Daten:

- Vier Schaltflächen oben, um anzuzeigen, in welchen Gruppen Beam FX aktiviert ist. Shift + drücken Sie die BPM TAP-Taste, um zwischen den Gruppen A-D und E-H zu wechseln.
- Acht Tasten zur Auswahl des Beam Fx-Typs.
- Speed, Phase, Order, Size und Fade FX-Eigenschaften.

Encoder-Aktionen:

- Bewegen Sie den ersten Encoder, um die FX-Geschwindigkeit zu steuern. Dies wird je nach Sync-Modus entweder durch eine lineare %- oder eine BPM-Teilung gesteuert. Durch Drücken des Encoders wird zwischen Clock, BPM und Audio Pulse (Mic/Line In) Sync umgeschaltet.
- Bewegen Sie den zweiten Encoder, um die Phase oder Reihenfolge einzustellen. Durch Drücken des Encoders wird zwischen Phase- und Order-Modus umgeschaltet. Die Phase wird in % gesteuert. Order ändert die Fixture-Reihenfolge, wodurch der Effekt vorwärts, rückwärts, symmetrisch nach innen und symmetrisch nach außen abgespielt wird.
- Bewegen Sie den dritten Encoder, um die FX-Größe zu steuern.
- Bewegen Sie den vierten Encoder, um die FX-Geschwindigkeit zu steuern.

Andere Aktionen:

- Durch Antippen der acht FX-Auswahlschaltflächen wird der FX-Typ geändert und die zugehörigen Eigenschaften aufgerufen.
- Tippen Sie auf die vier Schaltflächen oben auf dem Bildschirm oder drücken Sie auf eine der Schaltflächen in der oberen Reihe der Matrix, um die FX für jede Gruppe ein- und auszuschalten.

- Wenn Sie auf eine der 16 hellrosa Tasten auf der Matrix tippen, blinkt ein Teil der Lichter innerhalb der Gruppe. Die Zeilen 2-5 repräsentieren 4 Teile der Gruppe.
- Wenn Sie bei Auswahl eines Sequenzeffekttyps auf die Schaltfläche "Bearbeiten" tippen, wird der Sequenzer geöffnet.

#### <span id="page-22-0"></span>**Beam Fx Sequencer**

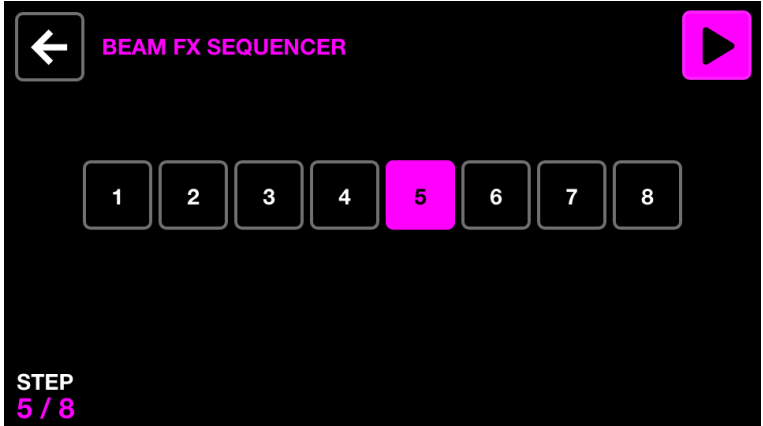

Der Beam Fx-Sequenzer ermöglicht die Auswahl von acht verschiedenen Beam-Auswahlen. Bei einer Balkenauswahl werden die ausgewählten Balken geöffnet. Jede Beam-Auswahl wird nacheinander entsprechend der FX-Geschwindigkeit abgespielt.

Angezeigte Daten:

● Acht Schrittschaltflächen, wobei der aktuell ausgewählte Schritt hervorgehoben und unten links angezeigt wird.

Encoder-Aktionen:

● Bewegen Sie den ersten Encoder, um die acht Schritte zu durchlaufen. Der Sequenzer wird beim Durchlaufen der Schritte automatisch angehalten.

Symbolleiste-Aktionen:

- Spielen und pausieren Sie den Sequenzer.
- Gehen Sie zurück zum Beam Fx-Bildschirm.

Andere Aktionen:

- Durch Antippen einer der acht Step-Tasten navigieren Sie zum entsprechenden Step und halten den Sequenzer an.
- Durch Drücken der oberen Tastenreihe wird der Beam-Effekt der entsprechenden Gruppe hinzugefügt.
- Durch Drücken der Beam-Auswahlschaltflächen in der Matrix werden die Beams für den ausgewählten Schritt ein- und ausgeschaltet. Jede Spalte repräsentiert eine Gruppe und die Zeilen 2-5 repräsentieren 4 verschiedene Abschnitte innerhalb der Gruppe.

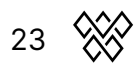

# <span id="page-23-0"></span>Static Color

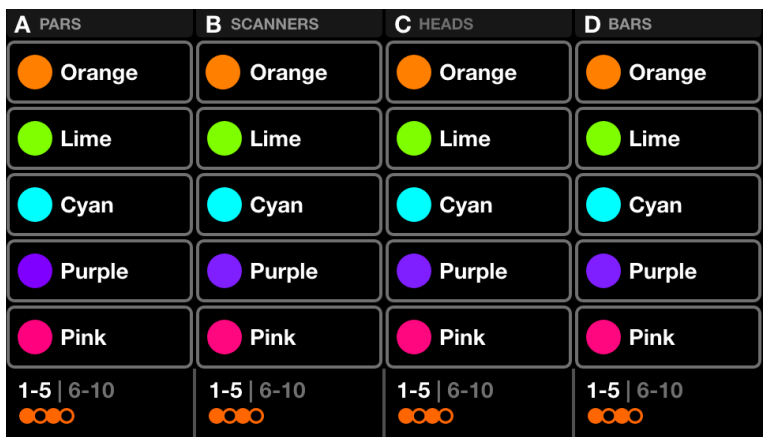

Der statische Farbbildschirm enthält eine Palette von zehn Farben pro Gruppe. Die Auswahl dieser Farben überschreibt alle spielenden Farbeffekte in der Gruppe und setzt die ausgewählten Farben in der Gerätegruppe.

Angezeigte Daten:

- Vier Spalten mit fünf Farben. Jede Spalte repräsentiert eine Gruppe. Shift + drücken Sie die BPM TAP-Taste, um zwischen den Gruppen A-D und E-H zu wechseln.
- Farbbank (Farben 1-5 und 6-10).
- Farbmuster.

Encoder-Aktionen:

- Bewegen Sie den Encoder, um das Muster zu ändern, in dem die ausgewählten Farben über die Geräte verteilt werden. Zu den Optionen gehören:
	- Einzelne Farbe.
	- Blitzfarbe.
	- Wechseln Sie zwischen jeder Farbe.
	- Fade oder Step von links nach rechts und von rechts nach links.
	- Fade oder step symmetrisch nach innen und außen.
- Durch Drücken des Encoders wird zwischen den Farben 1-5 und 6-10 umgeschaltet.

Andere Aktionen:

- Durch Tippen auf eine der Farb Schaltflächen wird die Farbe aktiviert und deaktiviert. Wenn ein Farbeffekt für die Gruppe abgespielt wird, überschreibt die ausgewählte Farbe den Effekt.
- Umschalt + Tippen auf eine der Farbtasten ermöglicht das Ändern der Farbe. Beachten Sie, dass die neue Farbe auf alle Voreinstellungen angewendet wird, da es sich um eine Farbpalette handelt.

# <span id="page-24-0"></span>Color Picker

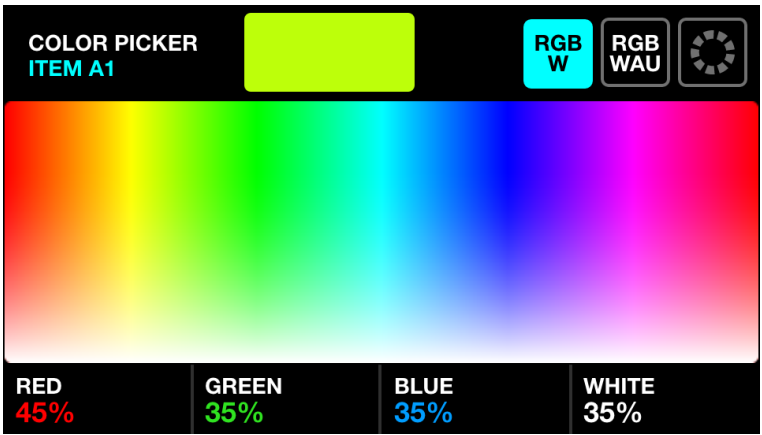

Angezeigte Daten:

- Der Name der aktuell ausgewählten Schaltfläche.
- Eine Vorschau der ausgewählten Farbe.
- Ein Farbwähler zum Auswählen einer Farbe.
- Der Farbauswahl Modus (RGBW, RGBAW, Farbraster).
- Die erzeugten Farbkomponenten (Rot, Grün, Blau, Weiß, HUE, Amber, UV).

Encoder-Aktionen:

- Bewegen Sie den ersten Encoder, um den RED-Anteil von 0-100% zu steuern. Im RGBWAU-Modus steuert der erste Encoder den HUE.
- Bewegen Sie den zweiten Encoder, um den GRÜN-Anteil von 0-100% zu steuern. Im RGBWAU-Modus steuert der zweite Encoder das WEISS.
- Bewegen Sie den dritten Encoder, um den BLAU-Anteil von 0-100% zu steuern. Im RGBWAU-Modus steuert der dritte Encoder den AMBER.
- Bewegen Sie den vierten Encoder, um den WHITE-Anteil von 0-100% zu steuern. Im RGBWAU-Modus steuert der zweite Encoder das UV.

Andere Aktionen:

- Durch Antippen und Ziehen des Farbwählers werden die RGBW-Werte auf die ausgewählte Farbe eingestellt.
- Tippen Sie auf die drei Schaltflächen oben rechts, um zwischen den Modi RGBW, RGBWAU und Farbrasterauswahl umzuschalten.
- Durch Tippen auf eine der 20 Farbschaltflächen im Raster werden die RGBW-Werte auf die ausgewählte Farbe eingestellt.
- Durch Tippen auf die blinkende Matrix-Schaltfläche wird die neue Farbe gespeichert und der Farbwähler geschlossen. Durch Antippen einer anderen Schaltfläche wird die Änderung abgebrochen.

# <span id="page-25-0"></span>Static Position

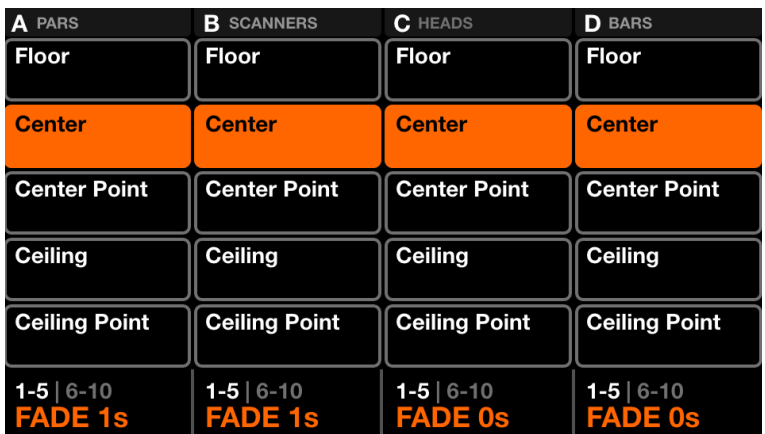

Der statische Positionsbildschirm enthält eine Palette von fünf Positionen pro Gruppe. Die Auswahl einer Position überschreibt alle Spielbewegungseffekte in der Gruppe und setzt alle Geräte in der Gruppe auf die ausgewählte Position.

Angezeigte Daten:

- Vier Spalten mit fünf Positionen. Jede Spalte repräsentiert eine Gruppe. Shift + drücken Sie die BPM TAP-Taste, um zwischen den Gruppen A-D und E-H zu wechseln.
- Positionsbank (Farben 1-5 und 6-10).
- Fade-Wert der ausgewählten Position.

Encoder-Aktionen:

- Bewegen Sie den Encoder, um den FADE-Wert der ausgewählten Position zu ändern.
- Durch Drücken des Encoders wird zwischen den Positionen 1-5 und 6-10 umgeschaltet.

Andere Aktionen:

- Durch Antippen einer der Position Schaltflächen wird die Position ausgelöst. Wenn ein Bewegungseffekt in der Gruppe abgespielt wird, überschreibt die ausgewählte Position den Effekt.
- Umschalt + Tippen auf eine der Options Schaltflächen ermöglicht das Ändern der Position. Beachten Sie, dass die neue Position auf alle Voreinstellungen angewendet wird, da es sich um eine Position Palette handelt.

# <span id="page-26-0"></span>Position Picker

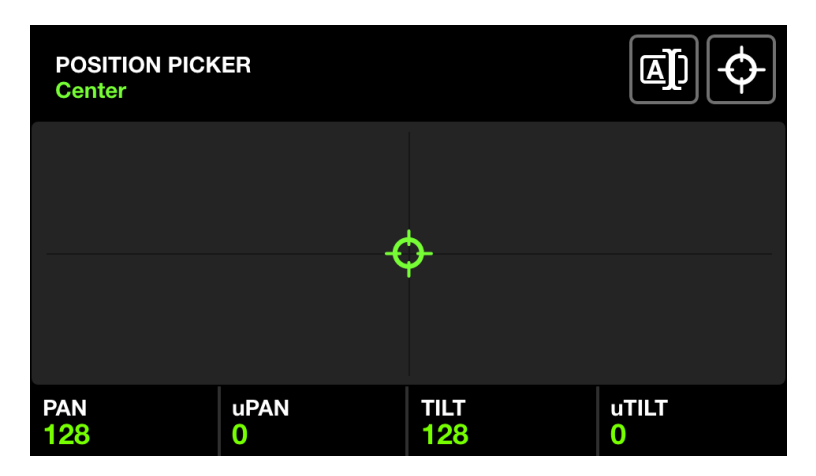

Angezeigte Daten:

- Der Name der aktuell ausgewählten Positionsschaltfläche.
- Ein X-Y-Raster zum Auswählen einer Position.
- Die generierten Positionswerte.
- Die Werte FAN und FOCUS.

Encoder-Aktionen:

- Bewegen Sie den ersten Encoder, um den PAN-Wert zu steuern. Shift + Move für die Feinsteuerung.
- Bewegen Sie den zweiten Encoder, um den TILT-Wert zu steuern. Shift + Move für die Feinsteuerung.
- Bewegen Sie den dritten Encoder, um den FAN einzustellen. Wenn der FAN 50 % beträgt, zeigen alle Fixtures in die gleiche Richtung (vorausgesetzt, die Fixtures wurden im Fixture Limits-Bildschirm korrekt eingestellt).
- Bewegen Sie den vierten Encoder, um einen FOCUS-Wert einzustellen.

Andere Aktionen:

- Durch Tippen und Ziehen auf dem X-Y-Raster werden die PAN- und TILT-Werte auf die ausgewählte Position gesetzt.
- Durch Tippen auf die erste Schaltfläche oben rechts öffnet sich eine Tastatur, mit der Sie den Namen der Position ändern können.
- Wenn Sie auf die zweite Schaltfläche oben rechts tippen, wird die Position in die Mitte gesetzt.
- Durch Tippen auf die blinkende Matrix-Schaltfläche wird die neue Position gespeichert und die Positionsauswahl geschlossen. Durch Antippen einer anderen Schaltfläche wird die Änderung abgebrochen.

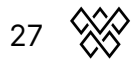

# <span id="page-27-0"></span>Static Gobo

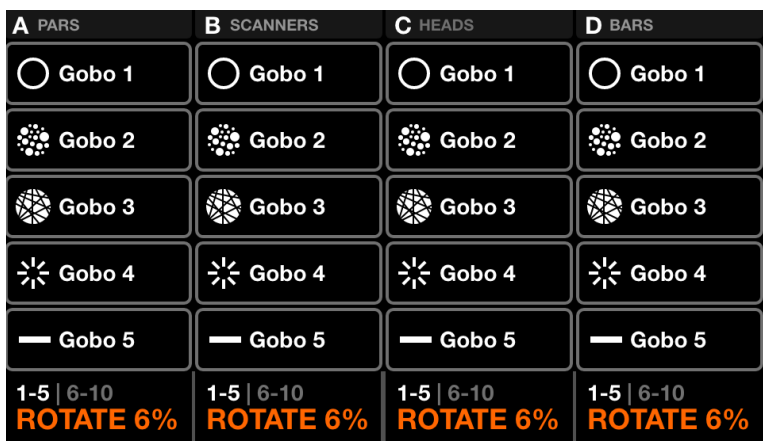

Der statische Gobo-Bildschirm enthält eine Palette von 10 Gobos pro Gruppe. Durch die Auswahl eines Gobos wird das Gobo aller Geräte in der Gruppe aufgerufen. Wenn kein Gobo ausgewählt ist, wird das offene Gobo ausgelöst. Wenn einem Projekt ein Fixture hinzugefügt wird, versucht Wolfmix, ähnliche Gobos innerhalb der ersten 5 Paletten Elemente zu gruppieren.

- 1. Tunnel
- 2. Löcher
- 3. Fragmente
- 4. Speichen
- 5. Form

Angezeigte Daten:

- Vier Spalten mit fünf Gobos. Jede Spalte repräsentiert eine Gruppe. Shift + drücken Sie die BPM TAP-Taste, um zwischen den Gruppen A-D und E-H zu wechseln.
- Gobobank (Farben 1-5 und 6-10).
- Gobo Rotationsgeschwindigkeit der Fixtures innerhalb der zugehörigen Gruppe.

Encoder-Aktionen:

- Bewegen Sie den Encoder, um die Gobo-Rotationsgeschwindigkeit zu ändern.
- Durch Drücken des Encoders wird zwischen den Gobos 1-5 und 6-10 umgeschaltet.

Andere Aktionen:

● Durch Antippen einer der Gobo-Tasten wird das Gobo ausgelöst. Umschalt + Tippen auf eine der Gobo-Schaltflächen ermöglicht das Ändern des Gobos. Beachten Sie, dass das neue Gobo auf alle Voreinstellungen angewendet wird, da es sich um eine Gobo-Palette handelt.

● Beim Bearbeiten eines Gobos wird durch Antippen der blinkenden Matrix-Schaltfläche das neue Gobo gespeichert und der Gobo-Editor geschlossen. Durch Antippen einer anderen Schaltfläche wird die Änderung abgebrochen.

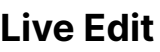

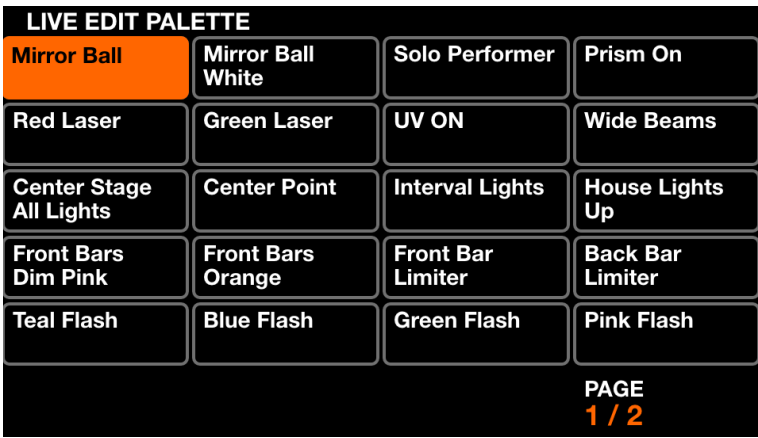

Der Live-Edit-Bildschirm enthält eine Palette von zwanzig Schaltflächen, mit denen Sie einen Wert eines beliebigen Kanals abrufen können. Diese Werte überschreiben alle Effekte und andere statische Werte. Live-Edits werden der Reihe nach überlagert. Wenn also zwei Live-Edits Werte auf demselben Kanal haben, haben die Schaltflächen weiter unten Priorität.

Angezeigte Daten:

● 2 Seiten mit 20 Schaltflächen, die eine Reihe von Kanal Werten und einen Namen enthalten.

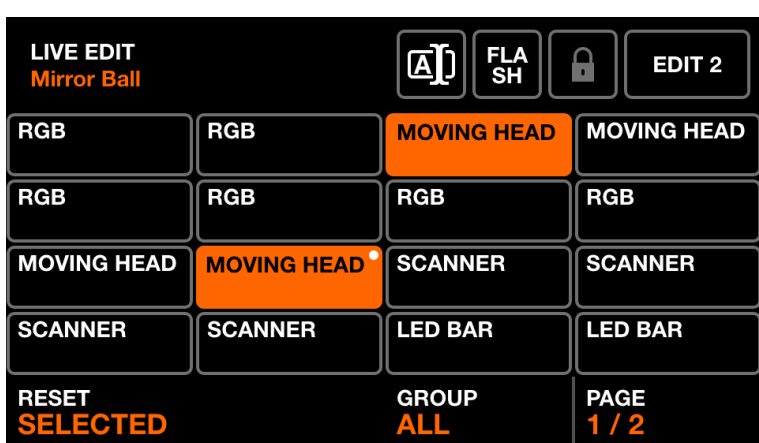

#### <span id="page-28-0"></span>**Live Edit Editor - Geräte (Fixtures)**

Umschalt + Klick auf einen der Live-Edit-Buttons öffnet den Editor. Der Editor enthält zwei Hauptbildschirme.

- 1. Ein Bildschirm zum Auswählen von Geräten.
- 2. Ein Bildschirm zum Bearbeiten der Kanalwerte der ausgewählten Geräten

Angezeigte Daten:

- Der Name des Live-Edits oben links.
- Ein Raster mit bis zu 16 Fixture-Buttons, die den Fixture-Namen und einen weißen Punkt anzeigen, um anzuzeigen, dass das Fixture bearbeitet wurde.
- Eine Schaltfläche oben rechts zum Bearbeiten der Werte der ausgewählten Geräte.
- Drei Schaltflächen zum Umbenennen des Live-Edits, Setzen des Live-Edits in den Flash-Modus und Sperren des Live-Edits, das den Status beim Ändern von Voreinstellungen beibehält (nützlich für Parkkanäle).
- Die aktuell sichtbare Gruppe und Seite unten rechts.

Encoder-Aktionen:

- Durch Drücken des ersten Encoders werden die ausgewählten Fixtures zurückgesetzt und alle Live-Edit-Werte aus den Fixtures entfernt. Das Bewegen des Encoders bestimmt, ob die ausgewählten Fixtures oder alle Fixtures zurückgesetzt werden. Beim Zurücksetzen der Geräte verschwinden die weißen Punkte.
- Das Bewegen des dritten Encoders filtert die angezeigten Fixtures im Grid nach Gruppe. Durch Drücken des Encoders werden alle Fixtures innerhalb der Gruppe an- oder abgewählt.
- Wenn die aktuelle Gruppe mehr als 16 Geräte enthält. Durch Bewegen des vierten Encoders navigieren Sie zwischen den Seiten der Geräte.

Andere Aktionen:

- Tippen Sie auf die Schaltflächen im Raster, um die Geräte auszuwählen und abzuwählen. Wenn ein Fixture ausgewählt ist, werden die entsprechenden Kanäle auf dem Value-Bildschirm angezeigt. Wenn 2 oder mehr Fixtures des gleichen Fixture-Typs ausgewählt werden, werden ihre Kanäle zusammengeführt und gemeinsam auf dem Value-Bildschirm gesteuert.
- Wenn Sie auf die Schaltfläche Umbenennen tippen, wird der Tastaturbildschirm angezeigt, in dem der Name des Live-Edits geändert werden kann.
- Durch Tippen auf die Flash-Schaltfläche wird die Flash-Eigenschaft der Live-Bearbeitung aktiviert oder deaktiviert. Wenn die Flash-Eigenschaft festgelegt ist, wird die Matrix-Schaltfläche weiß und die Bearbeitung wird beim Drücken aktiviert und beim Loslassen deaktiviert.
- Wenn Sie einen Live-Edit bearbeiten, wird durch Tippen auf den blinkenden Matrix-Button der neue Live-Edit gespeichert und der Editor geschlossen. Durch Antippen einer anderen Schaltfläche wird die Änderung abgebrochen.

#### <span id="page-29-0"></span>Live Edit editor - Werte

Angezeigte Daten:

- Ein Raster mit 16 Kanal Schaltflächen, von denen jede den Kanalnamen und den aktuellen Live-Edit-Wert anzeigt, falls einer eingestellt wurde.
- Der Wert der ausgewählten Kanäle wird unten links angezeigt

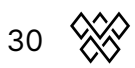

Encoder-Aktionen:

- Das Bewegen des ersten Encoders ändert den ausgewählten Kanalwert. Wenn Sie auf den Encoder tippen, wird ein Raster aller Funktionen angezeigt, die sich auf den ausgewählten Kanal beziehen.
- Durch Drücken des zweiten Encoders wird der ausgewählte Kanal zurückgesetzt und der Live-Edit-Wert aus dem Kanal entfernt.

Andere Aktionen:

- Durch Tippen auf eine Schaltfläche im Raster wird ein Kanal ausgewählt.
- Wenn Sie oben rechts auf die Schaltfläche REC DMX tippen, wird das aktuelle DMX-Ausgangsbild aufgezeichnet und auf die ausgewählten Geräte angewendet.

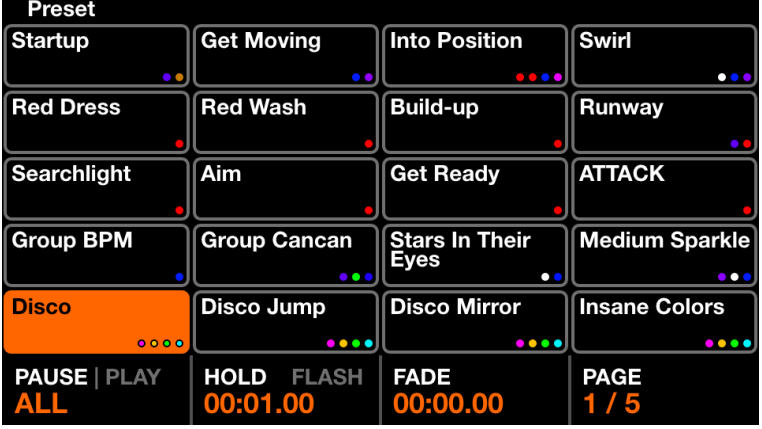

# <span id="page-30-0"></span>Preset

Der Preset-Bildschirm enthält 5 Seiten mit 20 Presets. Jedes Preset enthält alle ausgewählten Schaltflächen, einschließlich Effekt Status und Palettenelementstatus sowie Gruppendimmer und Effekt Eigenschaften.

Angezeigte Daten:

- Ein Raster von 20 Preset-Buttons, einschließlich des Preset-Namens und der ersten 4 Farben, die innerhalb des Presets verwendet werden.
- Der Wiedergabe Status unten links.
- Die ausgewählten Voreinstellungen halten und überblenden Zeiten.
- Wenn die Presets als Cueliste abgespielt werden, wird oben rechts die verstrichene Zeit des aktuell ausgewählten Presets angezeigt.

Encoder-Aktionen:

- Durch Drücken des ersten Encoders werden die Presets der Reihe nach entsprechend den Hold- und Fade-Zeiten abgespielt. Bewegen Sie den Encoder, um einzustellen, ob alle Presets von 1-100 abgespielt werden sollen oder nur die 20 Presets auf der aktuellen Seite. Wenn das letzte Preset freigegeben wird, wird das erste Preset getriggert.
- Das Bewegen des zweiten Encoders ändert die Hold-Zeit des Presets in Schritten von 1 Sekunde. Das Halten der Umschalttaste wird in 0,04 s erhöht. Die Haltezeit ist die Zeit, die das Preset gehalten wird, bevor zum nächsten Preset gesprungen wird, wenn Play eingestellt ist, oder freigegeben wird, wenn Flash gedrückt wird. Durch Drücken des zweiten Encoders wird die Flash-Eigenschaft umgeschaltet. Wenn die Flash-Eigenschaft gesetzt ist, wird die Voreinstellung beim Drücken der Matrixtaste ausgelöst und die vorherige Voreinstellung wird beim Loslassen der Matrixtaste aufgerufen. Wenn die Hold-Zeit beim Loslassen der Taste noch nicht erreicht ist, bleibt das Preset aktiv und wird nach Erreichen der Hold-Zeit automatisch wieder freigegeben. Beachten Sie, dass das Antippen der Voreinstellung auf dem Touchscreen den Blitz nicht aktiviert.
- Das Bewegen des dritten Drehreglers ändert die Fade-Zeit des Presets in Schritten von 1 Sekunde. Das Halten der Umschalttaste wird in 0,04 s erhöht.
- Das Bewegen des vierten Encoders ändert die ausgewählte Seite.

# <span id="page-31-0"></span>Flash Screens

Die Flash-Bildschirme werden durch Drücken der großen Schaltflächen rechts neben dem Wolfmix ausgelöst. Diese Schaltflächen sind so konzipiert, dass sie schnell zugänglich sind und von jedem Bildschirm aus ausgelöst werden können. Sie können verwendet werden, um während einer Live-Performance schnelle Aktionen auszulösen

- Wolf : löst einen Blitzeffekt im Paparazzi-Stil aus.
- Strobe : Löst einen flackernden Strobe-Effekt aus.
- Blinder : Setzt alle Geräte auf 100 % Helligkeit in Weiß.
- Geschwindigkeit : multipliziert die Wiedergabegeschwindigkeit aller Effekte.
- Blackout: Setzt alle Geräte auf 0%.
- Smoke : löst eine angeschlossene Nebelmaschine aus.

#### Release Mode

- Durch Bewegen des vierten Encoders auf einem beliebigen Flash-Bildschirm wird der Freigabemodus der Tasten eingestellt:
- Blitz : Der Effekt wird ausgelöst, wenn die Taste gedrückt wird. Der Effekt wird sofort gestoppt, wenn die Taste losgelassen wird.
- Toggle : Der Effekt wird ausgelöst, wenn die Taste gedrückt wird. Ein zweites Drücken der Taste löst den Effekt aus.

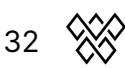

● 1, 5, 10s Timer: Der Effekt wird ausgelöst, wenn die Taste gedrückt wird. Beim Loslassen der Taste startet ein Timer. Wenn die angegebene Zeit erreicht ist, wird der Effekt ausgelöst.

Halten Sie die Umschalttaste gedrückt, während Sie eine Stroobtaste drücken, um die Taste einzurasten.

## <span id="page-32-0"></span>Wolf

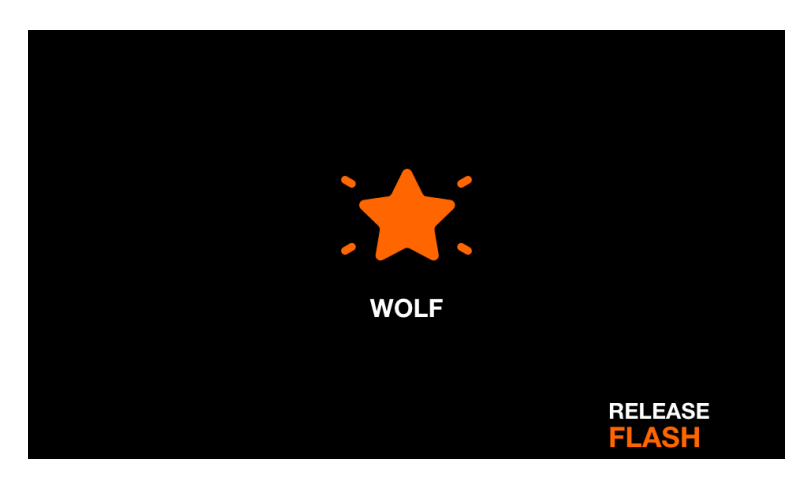

Der Wolf-Blitzeffekt spielt einen weißen Blitz im Paparazzi-Stil über alle Leuchten hinweg. Das Drücken der Wolf-Taste löst den Effekt aus. Der Effekt wird entsprechend dem eingestellten Release-Modus freigegeben.

Angezeigte Daten:

- Symbol, um anzuzeigen, dass der Effekt abgespielt wird (dies kann in den Einstellungen deaktiviert werden).
- Der eingestellte Freigabemodus.

# <span id="page-33-0"></span>Strobe

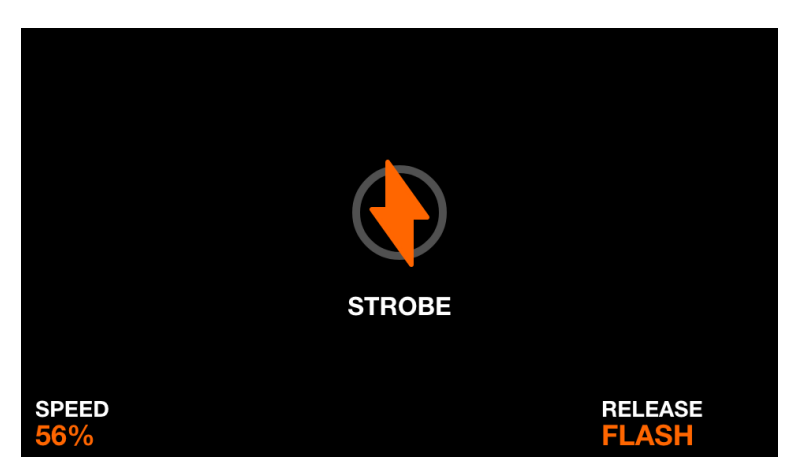

Der Strobe-Blitzeffekt weist alle Lichter an, zu blitzen, indem er die Strobe-Funktion des Geräts auslöst. Wenn das Gerät keine eingebaute Strobe-Funktion hat, wird ein virtuelles Strobe durch Blinken der RGB- oder Dimmer-Kanäle erzeugt. Der Effekt wird entsprechend dem eingestellten Release-Modus freigegeben.

Angezeigte Daten:

- Symbol, um anzuzeigen, dass der Effekt abgespielt wird (dies kann in den Einstellungen deaktiviert werden).
- Die Stroob Geschwindigkeit.
- Der eingestellte Freigabemodus.

Encoder-Aktionen:

● Das Bewegen des ersten Encoders stellt die Geschwindigkeit des Stroboskops ein.

Andere Aktionen:

- Durch Antippen einer der Schaltflächen in der vierten Spalte der Matrix wird der Freigabemodus eingestellt
- Durch Antippen einer der Schaltflächen in der ersten Spalte der Matrix wird die Strobe-Geschwindigkeit auf 1 %, 25 %, 50 %, 75 % und 100 % eingestellt.

# <span id="page-34-0"></span>Blinder

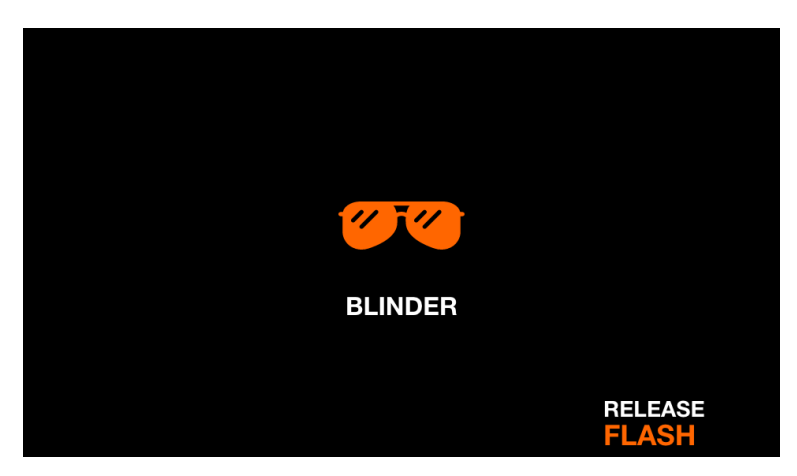

Der Blinder-Blitzeffekt setzt alle Dimmer auf 100 % und alle Farbmischkanäle auf Weiß. Der Effekt wird entsprechend dem eingestellten Release-Modus freigegeben.

Angezeigte Daten:

- Symbol, um anzuzeigen, dass der Effekt abgespielt wird (dies kann in den Einstellungen deaktiviert werden).
- Der eingestellte Freigabemodus.

Andere Aktionen:

- Durch Antippen einer der Schaltflächen in der ersten Spalte der Matrix wird die Blender-Ausblendzeit auf 0s, 0,2s, 0,5s, 1s, 2s eingestellt.
- Durch Antippen einer der Schaltflächen in der vierten Spalte der Matrix wird der Freigabemodus eingestellt.

# <span id="page-35-0"></span>Speed

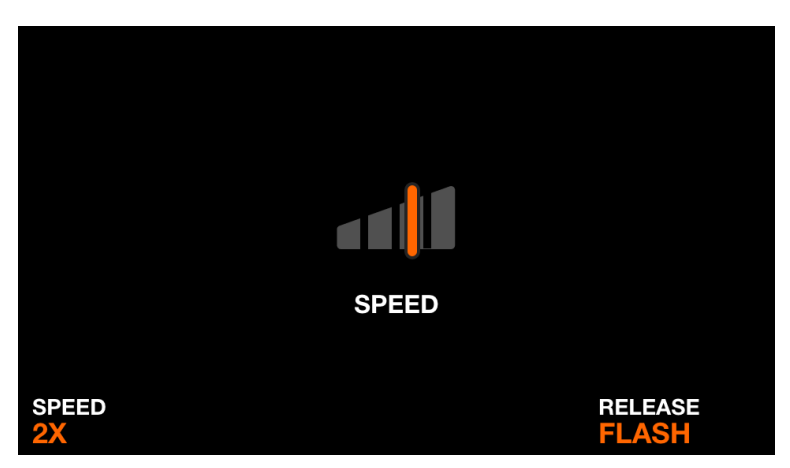

Der Speed-Blitzeffekt multipliziert die Geschwindigkeit aller Effekte mit dem eingestellten Multiplikator. Der Effekt wird entsprechend dem eingestellten Release-Modus freigegeben.

Angezeigte Daten:

- Symbol, um anzuzeigen, dass der Effekt abgespielt wird (dies kann in den Einstellungen deaktiviert werden).
- Der Geschwindigkeits Multiplikator.
- Der eingestellte Freigabemodus.

Encoder-Aktionen:

● Das Bewegen des ersten Encoders stellt den Geschwindigkeits Multiplikator ein.

Andere Aktionen:

- Durch Antippen einer der Schaltflächen in der ersten Spalte der Matrix wird der Geschwindigkeits Multiplikator zwischen Freeze, 0,5x, 2x, 4x, 8x eingestellt.
- Durch Antippen einer der Schaltflächen in der vierten Spalte der Matrix wird der Freigabemodus eingestellt.

# <span id="page-36-0"></span>Blackout

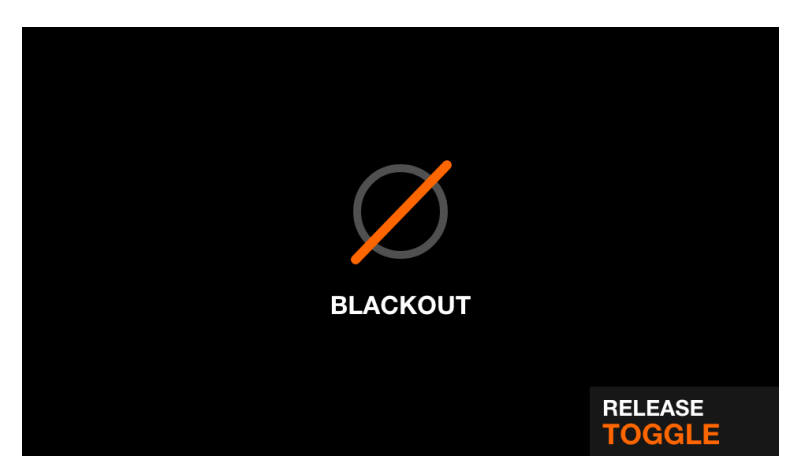

Der Blackout-Blitzeffekt schaltet alle Strahlen aus, indem er Dimmer auf 0 % setzt, Rollläden geschlossen und Farbmischkanäle auf 0 % setzt. Der Effekt wird entsprechend dem eingestellten Release-Modus freigegeben

Angezeigte Daten:

- Symbol, um anzuzeigen, dass der Effekt abgespielt wird (dies kann in den Einstellungen deaktiviert werden).
- Der eingestellte Freigabemodus.

Andere Aktionen:

● Durch Antippen einer der Schaltflächen in der vierten Spalte der Matrix wird der Freigabemodus eingestellt.

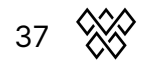

# <span id="page-37-0"></span>Smoke

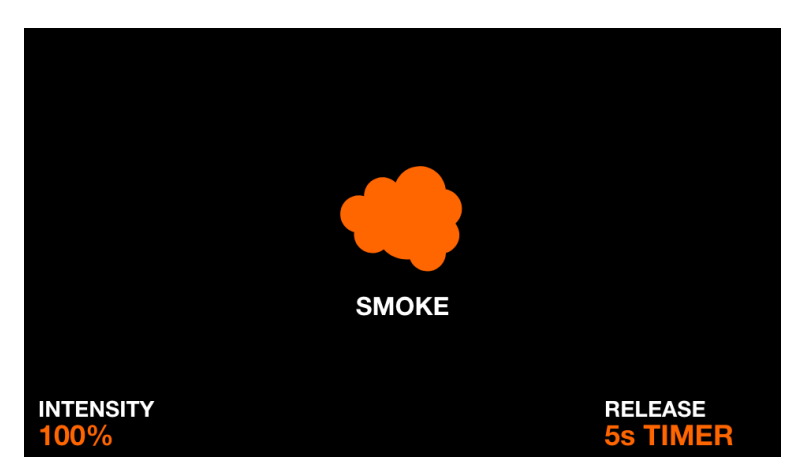

Der Rauch Blitzeffekt legt Rauchkanäle fest. Der Effekt wird entsprechend dem eingestellten Release-Modus freigegeben.

Angezeigte Daten:

- Symbol, um anzuzeigen, dass der Effekt abgespielt wird (dies kann in den Einstellungen deaktiviert werden).
- Die Rauchintensität.
- Der eingestellte Freigabemodus.

Encoder-Aktionen:

● Durch Bewegen des ersten Encoders wird die Intensität des Rauchs eingestellt

Andere Aktionen:

- Durch Antippen einer der 4 Schaltflächen in der oberen Reihe der Matrix wird die Rauchintensität auf 1 %, 25 %, 50 %, 75 % und 100 % eingestellt.
- Durch Antippen einer der Schaltflächen in der vierten Spalte der Matrix wird der Freigabemodus eingestellt.

# <span id="page-38-0"></span>Setup

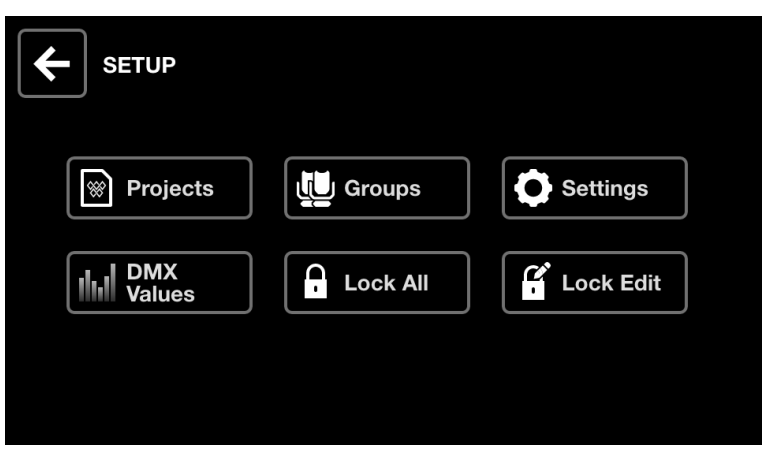

Der Setup-Bildschirm wird durch Tippen auf das Symbol oben rechts auf dem Home-Bildschirm links neben dem Gerätesymbol aufgerufen.

- Projekte : 6 Projekte speichern und laden.
- Gruppen: Legen Sie Gruppennamen fest und ordnen Sie DMX-Eingangskanäle Gruppendimmern zu.
- Einstellungen : Legen Sie globale Controller-Einstellungen fest, wie z. B. DMX-Universumszuordnungen.
- DMX-Werte: Überwachen Sie den Pegel jedes DMX-Kanals und stellen Sie Testwerte ein.
- Alle sperren: Sperren Sie den Wolfmix mit einem Passwort.
- Bearbeiten sperren: Sperren Sie die Bearbeitung mit einem Passwort.

# <span id="page-39-0"></span>Projekten

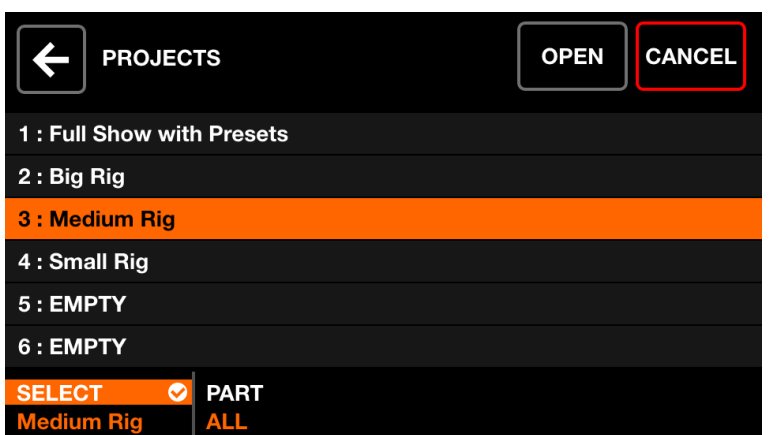

Auf der Steuerung können bis zu 6 Projekte gespeichert und geöffnet werden. Projekte enthalten folgende Daten:

- Die aktuelle Geräteliste, Reihenfolge, Gruppen Zuweisungen und DMX-Adressen.
- Gruppennamen und Zuordnungen.
- Alle 100 Voreinstellungen mit zugehörigen Daten, einschließlich Effekt Eigenschaften und Paletten Element Status.
- Alle statischen Paletten Daten einschließlich Farben, Positionen, Gobos und Live-Edits.
- Daten der Flash-FX-Taste.
- Hinweis: Controller-Einstellungen, die über den Settings-Bildschirm vorgenommen werden, werden nicht im Projekt gespeichert.

Angezeigte Daten:

- Eine Liste von 6 Projekt-Slots mit ihren entsprechenden Namen.
- Schaltflächen zum Öffnen oder Speichern eines Projekts im ausgewählten Slot.

Encoder-Aktionen:

- Durch Bewegen des ersten Encoders wird ein Projekt-Slot zum Öffnen oder Speichern ausgewählt. Durch Antippen des Encoders wird das ausgewählte Projekt geöffnet oder gespeichert.
- Das Verschieben des zweiten Encoders legt fest, welcher Projektteil geladen werden soll.
	- All : Alles aus dem ausgewählten Projekt laden.
	- Fixtures : Laden Sie nur die Fixtures aus dem ausgewählten Projekt. Pflege aller anderen Daten.

Andere Aktionen:

● Wenn Sie oben rechts auf die Schaltfläche Öffnen oder Speichern tippen, wird das Projekt gespeichert und alle Daten im ausgewählten Slot mit den aktuell geladenen Daten überschrieben. Es erscheint eine Tastatur, um den Projektnamen festzulegen.

# <span id="page-40-0"></span>Groups

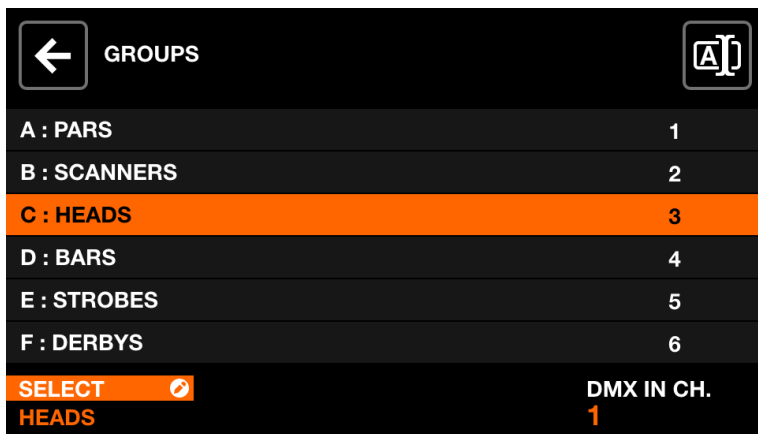

Jedes Gerät ist mit einer Gruppe verknüpft. Effekte, Sub-Dimmer, statische Farben und Positionen werden auf jede Gruppe angewendet. Wolfmix unterstützt bis zu 8 Gruppen. 4 können gleichzeitig mit den Gruppen A-D und E-H angezeigt werden, indem Sie Umschalt + Drücken der BPM TAP-Taste drücken. Jeder Gruppe kann im Gruppen-Bildschirm ein Name und ein DMX-Eingangssignal zugewiesen werden.

Angezeigte Daten:

● Eine Liste von 8 Gruppen + der Mastergruppe (alle Geräte). Jede Gruppe hat einen Buchstaben, einen Namen und einen DMX-Eingangskanal.

Encoder-Aktionen:

- Durch Bewegen des ersten Encoders wird eine Gruppe ausgewählt. Durch Antippen des Encoders wird die Tastatur angezeigt, sodass der Gruppenname geändert werden kann.
- Das Bewegen des vierten Encoders ändert die DMX-IN-Kanalzuordnung, die zur Steuerung des Gruppendimmers verwendet wird (WLINK-Add-On erforderlich, um diese Funktion zu verwenden). Shift + Antippen des vierten Encoders ermöglicht das automatische Lernen des DMX-IN-Kanals durch Abhören der nächsten Änderung am DMX-Eingang.

Andere Aktionen:

● Wenn Sie auf die Schaltfläche oben rechts tippen, wird die Tastatur angezeigt, sodass der Gruppenname geändert werden kann.

# <span id="page-41-0"></span>Einstellungen

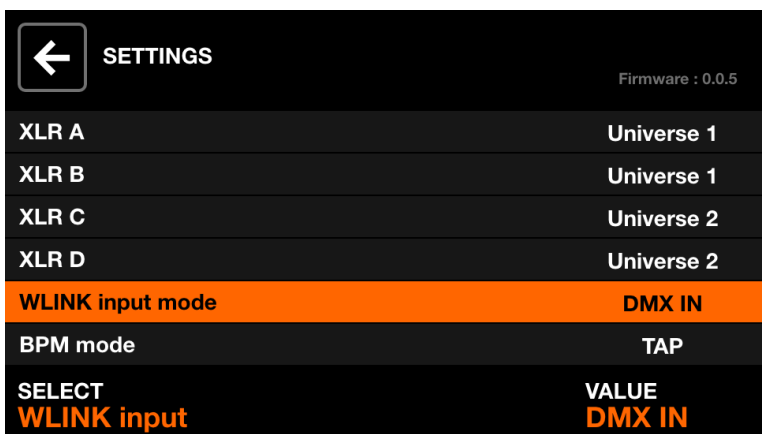

Der Einstellungsbildschirm zeigt eine Liste der globalen Wolfmix-Einstellungen.

Angezeigte Daten:

- Eine Liste der Einstellungen wird links zusammen mit dem Titel rechts angezeigt.
- Die ausgewählte Einstellung und der Wert werden unten angezeigt.
- Oben rechts wird die aktuelle Firmware-Version angezeigt. Die Firmware kann über die WTOOLS-App aktualisiert werden.

Encoder-Aktionen:

- Durch Bewegen des ersten Encoders wird durch die Einstellungsliste navigiert.
- Das Bewegen des vierten Encoders ändert den Wert der Einstellung. Durch Drücken des Encoders wird ggf. die Tastatur angezeigt.

Einstellungsliste

- XLR A XLR D : die DMX-Universen, die auf XLR A-D abgebildet werden sollen.
- WLINK-Eingabemodus:
	- OFF: WLINK ist deaktiviert
	- WOLFMIX : Befehle werden über XLR C gesendet und empfangen, um mit einem anderen Wolfmix zu synchronisieren.
	- DMX IN : DMX-Eingangsdaten werden über XLR C empfangen und den Gruppendimmern und DMX-Ausgangskanälen zugeordnet.
- BPM-Modus:
	- TAP : Die BPM TAP-Taste wird verwendet, um die BPM zu berechnen.
	- EXTERN: Die BPM werden von WTOOLS mit Ableton Link oder OS2L übernommen. Diese Option wird automatisch eingestellt, wenn BPM in der WTOOLS-App aktiviert ist.
- Audioeingangspegel : Der Verstärkungsfaktor, der dem eingebauten Mikrofon hinzugefügt werden soll. Der Mikrofonpegel wird automatisch entsprechend dem durchschnittlichen Lautstärkepegel über einen kurzen Zeitraum eingestellt.

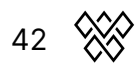

Diese Einstellung kann jedoch verwendet werden, um den Pegel weiter anzupassen.

- Displayhelligkeit : wird verwendet, um die Hintergrundbeleuchtung des Displays einzustellen.
- Tasten Helligkeit : Wird verwendet, um die LED-Helligkeit der Tasten einzustellen, wenn diese eingeschaltet sind.
- Passwort sperren : das zum Entsperren des Controllers erforderliche Passwort.
- Gruppendimmer in Voreinstellung speichern: Wenn eingestellt, werden die Gruppen Dimmer Werte in der Voreinstellung gespeichert. Wenn sie nicht eingestellt sind, werden die Gruppen Dimmer Werte nicht vom Preset abgerufen. Dies ist sinnvoll, wenn die Gruppendimmer über ein DMX-Fader-Board gesteuert werden.
- Beim Loslassen des Modus zurückspringen: Wenn aktiviert, funktionieren die Steuerbildschirme wie Flash-Tasten, wobei beim Loslassen der Taste der vorherige Bildschirm aufgerufen wird. Halten Sie die Umschalttaste gedrückt, um den ausgewählten Bildschirm zu verriegeln. Dies ist nützlich, um schnell zwischen den Steuerungsbildschirmen zu navigieren.
- Fade-Effekte während des Preset-Wechsels: Wenn 2 Presets zusammen verblassen, werden die Effekte in beiden Presets während des Überblendens gleichzeitig abgespielt. Dies erfordert zusätzliche CPU-Leistung und kann deaktiviert werden, wenn die Wolfmix-GUI langsam mit vielen DMX-Kanälen läuft.
- Farbvorschau auf Voreinstellung anzeigen: Wenn aktiviert, werden auf jeder Voreinstellungstaste bis zu 4 farbige Kreise angezeigt, um die ersten 4 verwendeten Farben anzuzeigen. Deaktivieren Sie diese Option für einen sauberen voreingestellten Bildschirm.
- Flash-FX-Bildschirme anzeigen: Wenn aktiviert, wird ein Symbol auf dem Bildschirm angezeigt, um anzuzeigen, dass ein Flash-FX ausgelöst wurde. Die Matrix und die Encoder können auch zum Festlegen von Flash FX-Eigenschaften verwendet werden. Deaktivieren Sie diese Option, um Flash FX auszulösen, ohne andere Bildschirme zu verlassen. Wenn diese Option deaktiviert ist, können Sie auf die Flash FX-Bildschirme zugreifen, indem Sie die Umschalttaste gedrückt halten, während Sie die Flash FX-Taste drücken.
- Gruppen Bank wechseln:
	- Wenn Shift + Tap eingestellt ist, wird die Gruppenbank durch Drücken von Shift + BPM TAP umgeschaltet.
	- Wenn BPM TAP eingestellt ist, wird die Bedienung der BPM TAP-Taste invertiert. Die Gruppe wird durch Drücken von BPM TAP ohne Shift umgeschaltet und der BPM wird mit Shift + BPM TAP berechnet.
- Retro-Modus: Setzt das Farbschema des Controllers auf Standardfarben oder Retro-Farben, einschließlich Grün und Orange.
- Quick Setup (Beta) : Zeigt die Quick Setup-Schaltfläche auf dem Gerätebildschirm an. Quick Setup sucht nach angeschlossenen RDM-Geräten und fügt diese automatisch hinzu und adressiert sie.

# <span id="page-43-0"></span>DMX Werte

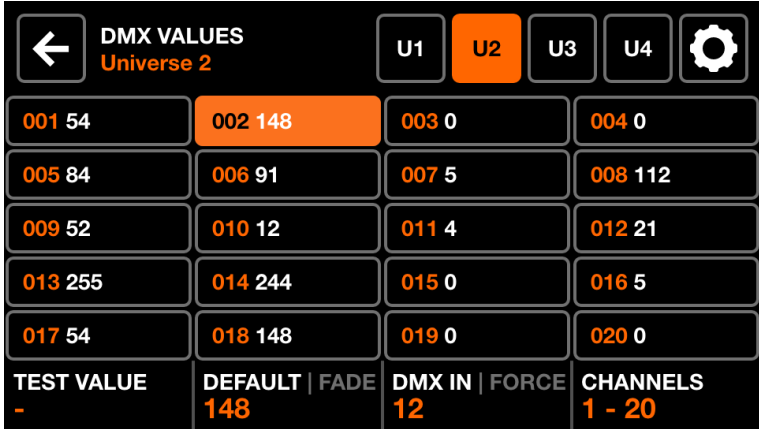

Der DMX-Werte-Bildschirm zeigt den aktuellen Wert jedes DMX-Kanals an. Es ermöglicht das Ändern des Wertes zu Testzwecken und das Anpassen von Kanaleinstellungen.

Angezeigte Daten:

- Ein Raster von 20 DMX-Kanälen.
- Der Testwert, der Standardwert, der Fade-Status und die DMX-Eingangszuordnung des ausgewählten Kanals.
- Schaltflächen zum Anzeigen der Universen 1-4 und zum Zugriff auf die Lichtstrahl Einstellungen.

Encoder-Aktionen:

- Bewegen Sie den ersten Encoder, um einen Testwert für den ausgewählten Kanal einzustellen. Durch Antippen des Encoders wird der Kanal auf seinen aktuellen Wert zurückgesetzt.
- Das Bewegen des zweiten Encoders ändert den Standardwert des Kanals. Dies ist der Wert, der am Anfang eingestellt wird, bevor Effekte und Paletten angewendet wurden. Durch Antippen des Encoders wird der Fade-Modus umgeschaltet. Wenn Fade eingestellt ist, blendet der Kanalwert Presets oder Positionen mit Fade-Zeiten aus. Standardmäßig sind Farbmisch- und Dimm Kanäle auf Fade eingestellt. Farbfilter- und Gobo-Kanäle sind so eingestellt, dass sie nicht verblassen.
- Das Verschieben des dritten Encoders weist dem ausgewählten Kanal einen DMX IN-Kanal zu (WLINK-Add-On erforderlich). Durch Antippen des Encoders wird der Force-Modus eingestellt. Wenn Force aktiviert ist, überschreibt der DMX-Eingangswert alle FX- und Palettenwerte auf dem Kanal. Wenn Force deaktiviert ist, wird der DMX-Eingangswert am Anfang als Standardwert angewendet und alle FX und Paletten überschreiben den Wert.
- Durch Bewegen des vierten Encoders navigieren Sie zwischen den Seiten mit 20 Kanälen.

Andere Aktionen:

- Durch Antippen einer der Raster Schaltflächen wird ein Kanal ausgewählt. Durch Drücken einer der 20 Matrix Tasten wird ebenfalls ein Kanal ausgewählt.
- Durch Tippen auf eine der 4 Universums Schaltflächen in der oberen Leiste wird das entsprechende Universum ausgewählt und angezeigt.
- Wenn Sie oben rechts auf die Schaltfläche Einstellungen tippen, wird der Bildschirm mit den Strahleinstellungen geöffnet.

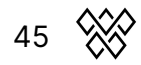

#### <span id="page-45-0"></span>**Beam Editor**

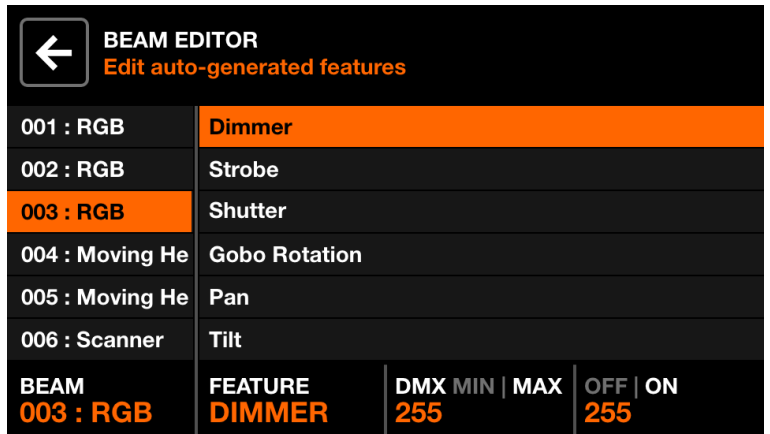

Erweitert: Jedes Gerät ist in Beams und Beam-Features unterteilt. Jedes Beam-Feature enthält Min/Max- und Ein/Aus-Werte, die von Wolfmix automatisch eingestellt werden. Diese Werte werden vom Geräteprofil berechnet und sollten nicht geändert werden müssen. Wenn jedoch ein Fehler mit dem Fixture-Profil oder ein Sonderfall vorliegt, können einige dieser Werte über den Beam-Editor-Bildschirm bearbeitet werden.

Angezeigte Daten:

- Eine Liste aller Balken.
- Eine Liste der Features auf dem ausgewählten Träger.
- Der Beam verfügt über min/max und off/on DMX-Werte.

Encoder-Aktionen:

- Bewegen Sie den ersten Encoder, um einen Strahl auszuwählen.
- Bewegen Sie den zweiten Encoder, um ein Balken-Feature auszuwählen.
- Bewegen Sie den dritten Encoder, um die *minimalen* und maximalen DMX-Werte für die ausgewählte Funktion anzupassen. Durch Antippen des Encoders wird zwischen den Min- und Max-Werten umgeschaltet. Um die Funktion umzukehren, stellen Sie den Mindestwert höher als den Höchstwert ein.
- Bewegen Sie den vierten Encoder, um die OFF- und ON-Werte auszuwählen. Durch Antippen des Encoders wird zwischen den OFF- und ON-Werten umgeschaltet.

## <span id="page-46-0"></span>Lock

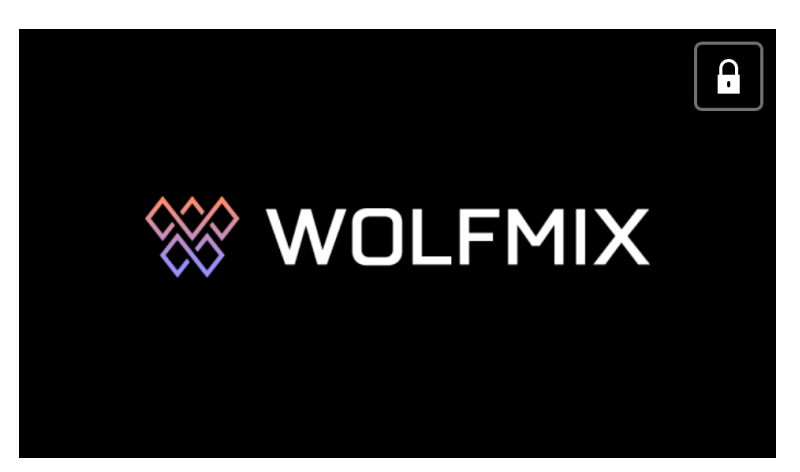

Wolfmix kann gegen unbefugten Zugriff gesperrt werden. Wenn Sie auf dem Einstellungsbildschirm auf Lock All tippen, wird der gesamte Controller gesperrt. Wenn Sie auf Lock Edit tippen, wird die Paletten-, Preset- und Fixture-Bearbeitung gesperrt. Wenn der Controller gesperrt ist, wird durch Tippen auf die Sperrtaste oben rechts eine Tastatur angezeigt, um das Passwort zum Entsperren des Controllers einzugeben (eingestellt über den Einstellungsbildschirm). Der Controller kann auch ohne Passwort über die WTOOLS App entsperrt werden.

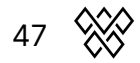

# <span id="page-47-0"></span>WTOOLS App

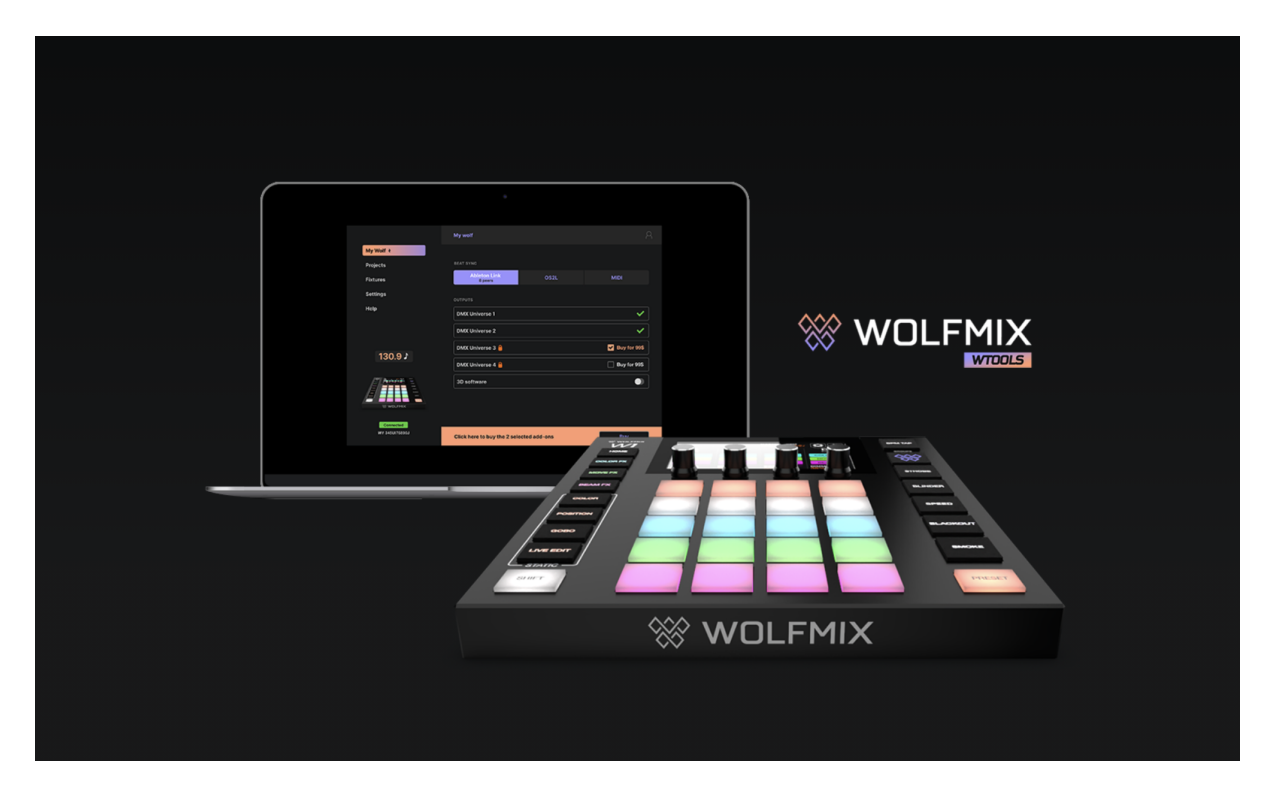

Die WTOOLS-App ist für PC und MAC verfügbar. Es ist nicht erforderlich, Wolfmix zu verwenden, enthält jedoch eine Toolbox mit wertvollen Funktionen für den Controller.

- Synchronisieren Sie die BPM mit Ableton Link und OS2L.
- Mit Easy View 2 in 3D visualisieren.
- Kaufen Sie Add-Ons, einschließlich zusätzlicher DMX-Universen, WLINK und 3D Link
- Synchronisieren Sie Projekte lokal und mit der Cloud.
- Synchronisieren Sie Geräteprofile lokal und mit der Cloud.
- Aktualisieren Sie die Firmware.
- Greifen Sie auf die Mini-Guides zu.

# <span id="page-48-0"></span>LS Cloud Log-In

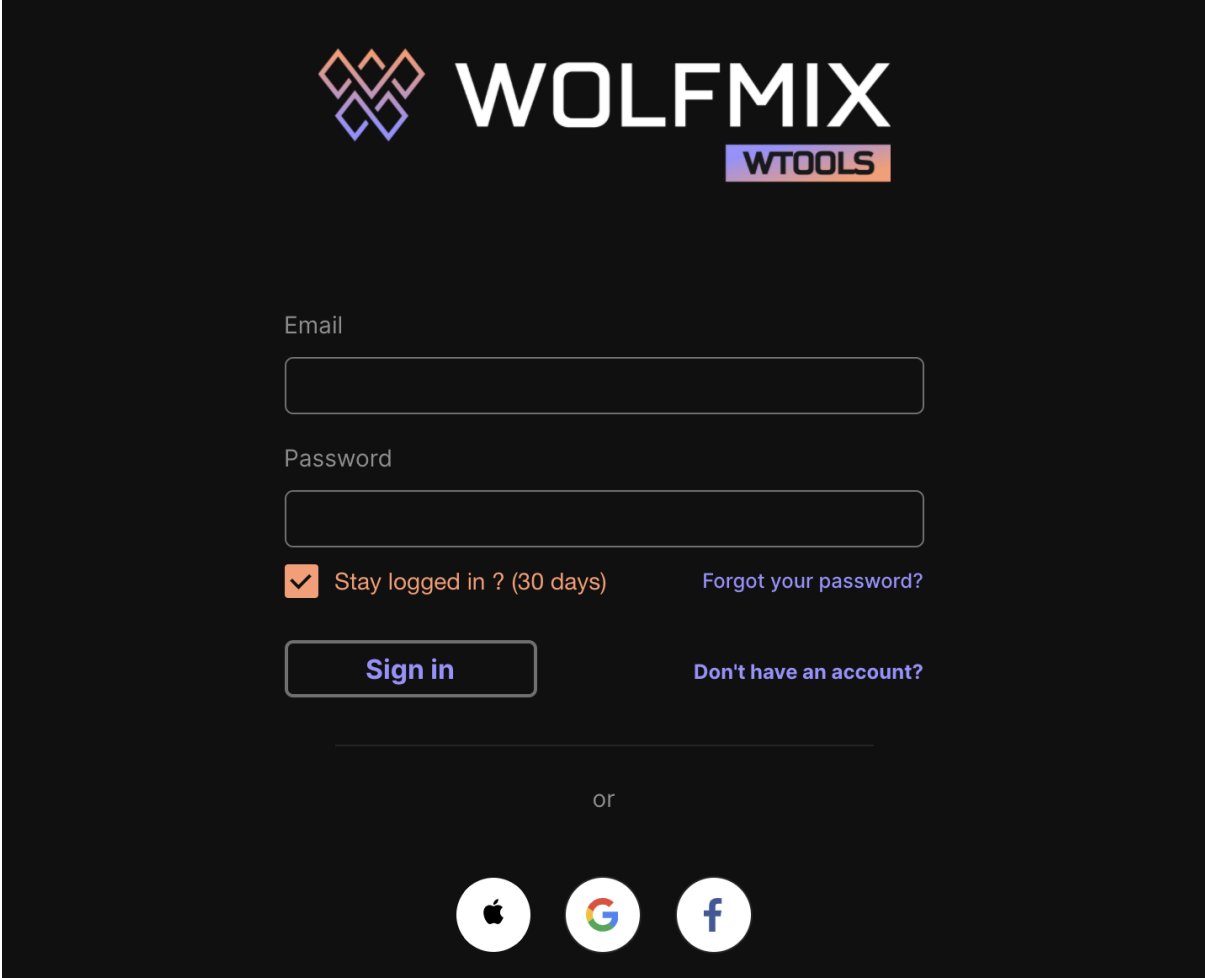

WTOOLS verwendet LS Cloud, um Projekte und Geräte zu synchronisieren. LS Cloud ist ein System der Lighting Soft AG. Neben Wolfmix gehört Lighting Soft zur Nicolaudie Group. Daher werden Daten, die in der Cloud gespeichert sind, nicht an Dritte weitergegeben. Weitere Informationen finden Sie in der Datenschutzrichtlinie auf der Wolfmix-Website.

LS Cloud ist erforderlich, um auf die öffentliche Gerätebibliothek zugreifen zu können, Geräte und Projekte mit der Cloud zu synchronisieren und In-App-Käufe zu verwalten.

Die Schaltfläche oben rechts von WTOOLS zeigt Schaltflächen zum Anmelden, Abmelden, Zugreifen auf das Cloud-Web-Dashboard und den Web-Profilerstellungstool an.

# <span id="page-49-0"></span>My Wolf

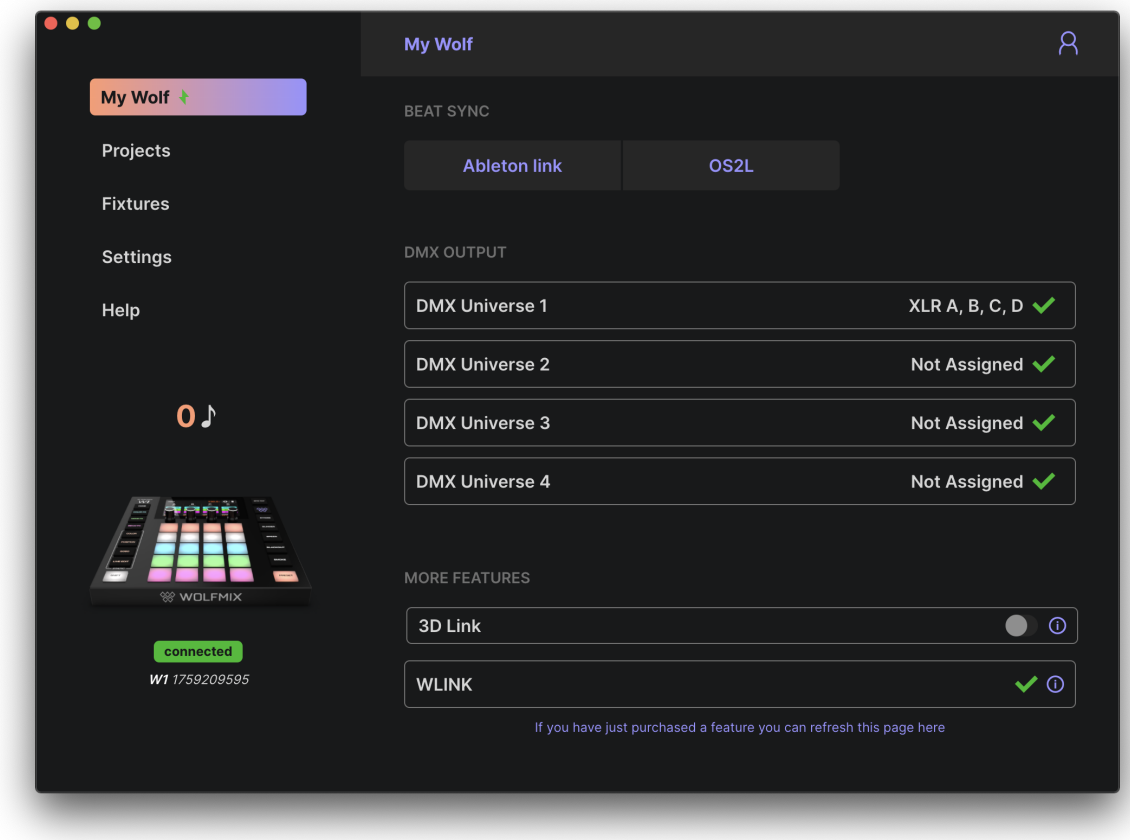

Auf diesem Bildschirm werden Informationen zum angeschlossenen Wolfmix angezeigt, einschließlich:

- Seriennummer (unten links): Dies ist eine eindeutige ID, die jedem Wolfmix-Controller zugewiesen wird.
- Aktive DMX-Universen zusammen mit ihren zugewiesenen XLR-Buchsen: Diese können über den Einstellungsbildschirm des Controllers zugeordnet werden.
- 3D-Link-Status: Aktivieren Sie diese Option, um die DMX-Übertragung von Wolfmix an Easy View 2 3D zu starten. Easy View kann von der Wolfmix-Website heruntergeladen werden.
- WLINK-Status: Zeigt an, ob der WLINK-In-App-Kauf aktiv ist.
- Beat Sync : zeigt an, ob Ableton Link oder OS2L aktiv ist, zusammen mit der Anzahl der verbundenen Ableton Link-Geräte.

# <span id="page-50-0"></span>Projekten

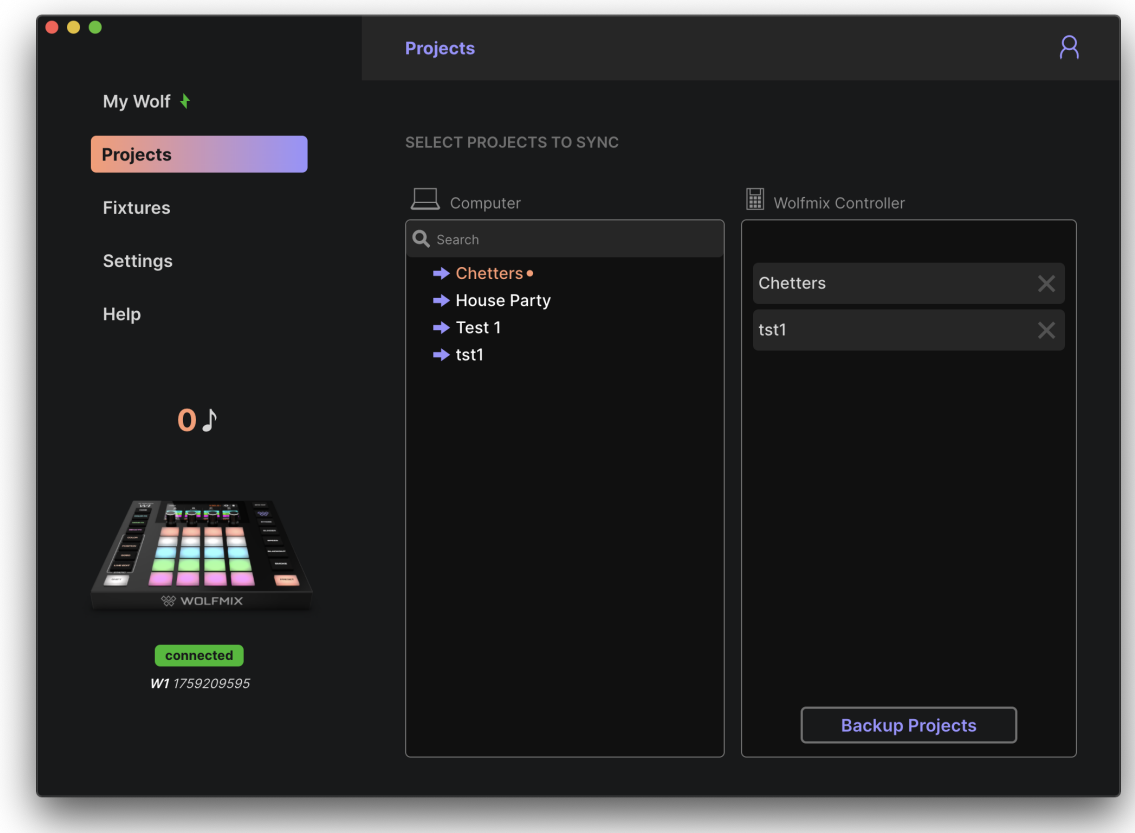

Links werden Projekte auf dem Computer und rechts Projekte im Wolfmix-Controller angezeigt. Durch Klicken auf den Pfeil links neben dem Projektnamen wird das Projekt in den Wolfmix-Controller geschrieben. Wenn Sie auf Projekte sichern klicken, werden alle Projekte von Wolfmix auf den Computer kopiert und mit LS Cloud synchronisiert.

# <span id="page-51-0"></span>Geräte (Fixtures)

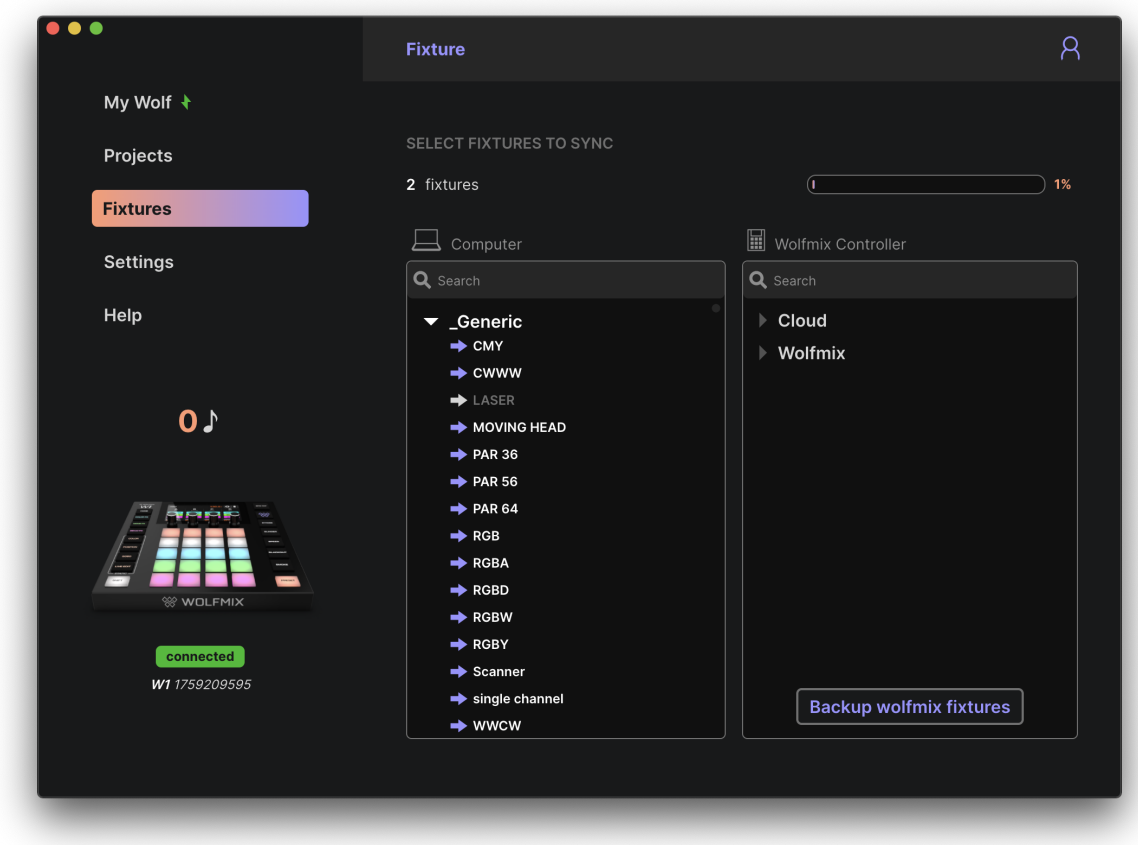

Auf der linken Seite werden Fixtures auf dem Computer und in der Cloud angezeigt und auf der rechten Seite werden Fixtures im Wolfmix-Controller angezeigt.

- Die erste Kategorie Wolfmix umfasst alle Fixtures, die direkt auf dem Controller erstellt wurden.
- Die zweite Kategorie Cloud umfasst alle Fixtures, die mit dem LS Cloud Web Profile Builder erstellt wurden.
- Die anderen Kategorien umfassen Einrichtungen innerhalb der öffentlichen Bibliothek. Diese Fixtures können nicht geändert, aber mit dem LS Cloud Web Profile Builder oder dem Wolfmix Fixture Builder dupliziert und bearbeitet werden.

Wenn Sie auf den Pfeil links neben dem Fixture-Namen klicken, wird das Fixture in den Wolfmix-Controller geschrieben. Wenn Sie auf Wolfmix Fixtures sichern klicken, werden alle Fixtures in der Kategorie Wolfmix vom Controller auf den Computer kopiert und mit LS Cloud synchronisiert.

# <span id="page-52-0"></span>Einstellungen

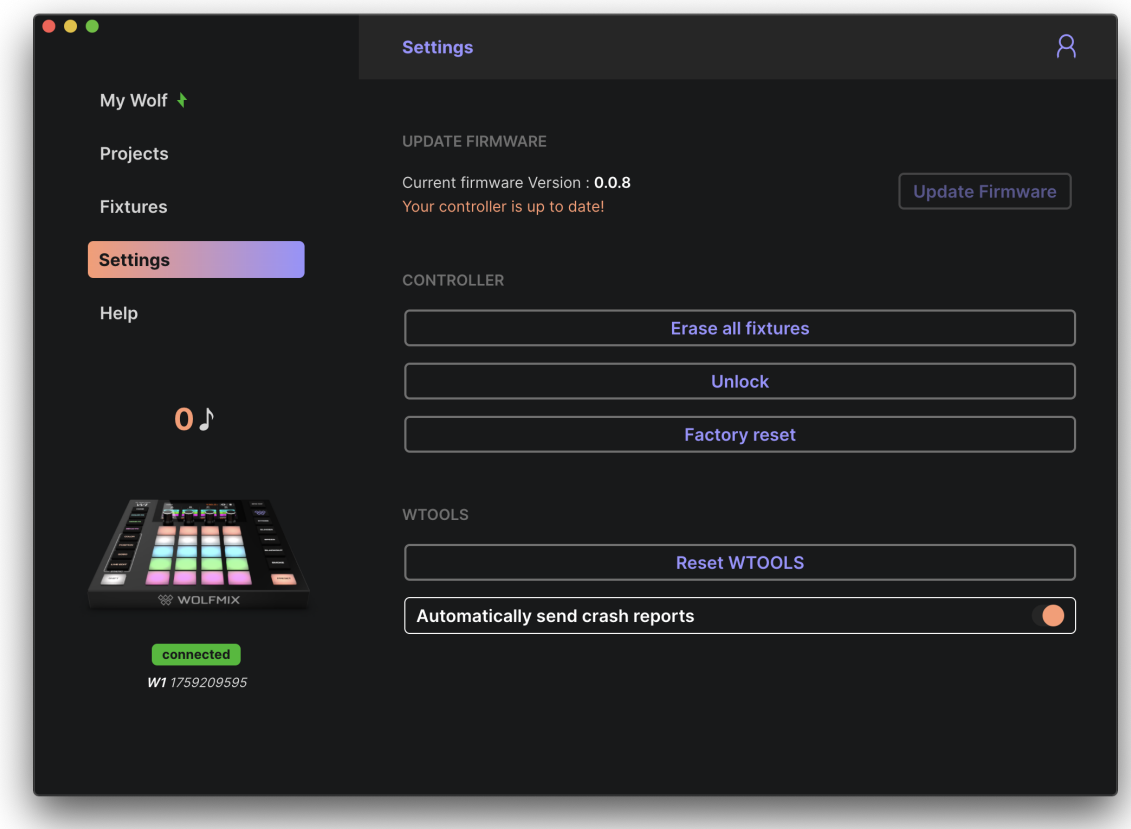

Der Bildschirm Settings zeigt die aktuelle Firmware-Version an. Wenn Sie auf Firmware aktualisieren klicken, wird die neueste Firmware-Version aktualisiert, die bei einer Internetverbindung automatisch von WTOOLS heruntergeladen wird.

Andere Einstellungen:

- Erase all fixtures: Entfernen Sie alle Geräte vom Wolfmix-Controller.
- Unlock : Entsperrt Wolfmix, ohne dass ein Passwort erforderlich ist.
- Factory reset: Löscht alle Projekte und Geräteprofile von Wolfmix und installiert das Werks-Demoprojekt und die Geräte. Beachten Sie, dass diese Funktion nicht die ursprüngliche Werksfirmware wiederherstellt, sondern die neueste Firmware-Version installiert wird.
- Reset WTOOLS: Alle lokalen Daten werden gelöscht.
- Automatically send crash reports: Ein Bericht wird automatisch an das WTOOLS-Entwicklerteam gesendet, wenn die App abstürzt.

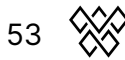

## <span id="page-53-0"></span>**Hilfe**

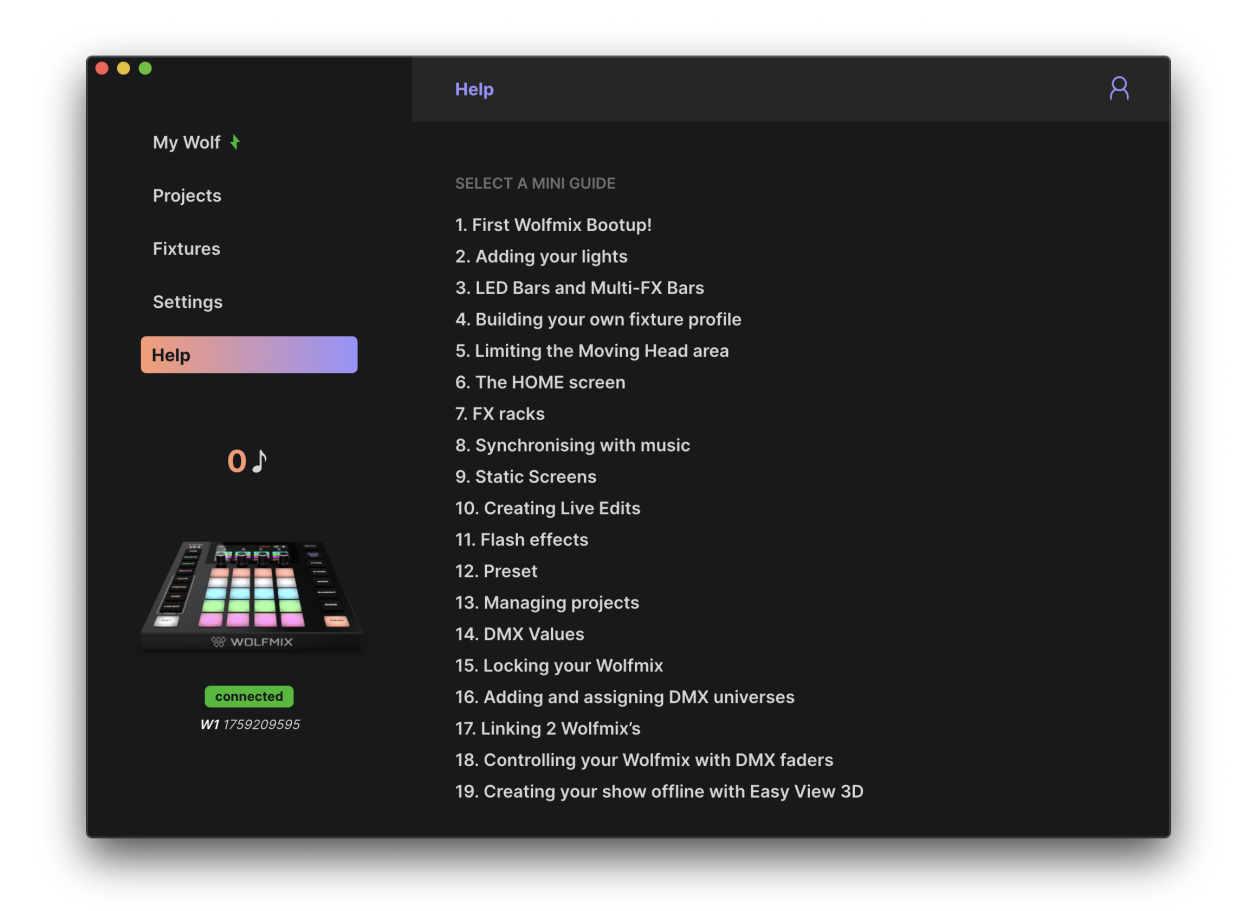

Die Hilfeseite enthält Offline-Versionen der Wolfmix Mini Guides, auf die direkt über WTOOLS zugegriffen werden kann, wenn die Wolfmix-Website oder die Internetverbindung nicht verfügbar ist.

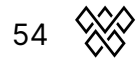